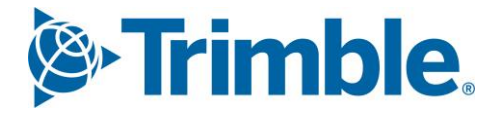

# **V** Viewpoint Jobpac Connect™

# Stock Control Module Module Guide Version: 1.0

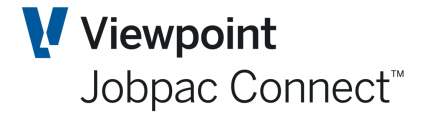

# **Document Control Table**

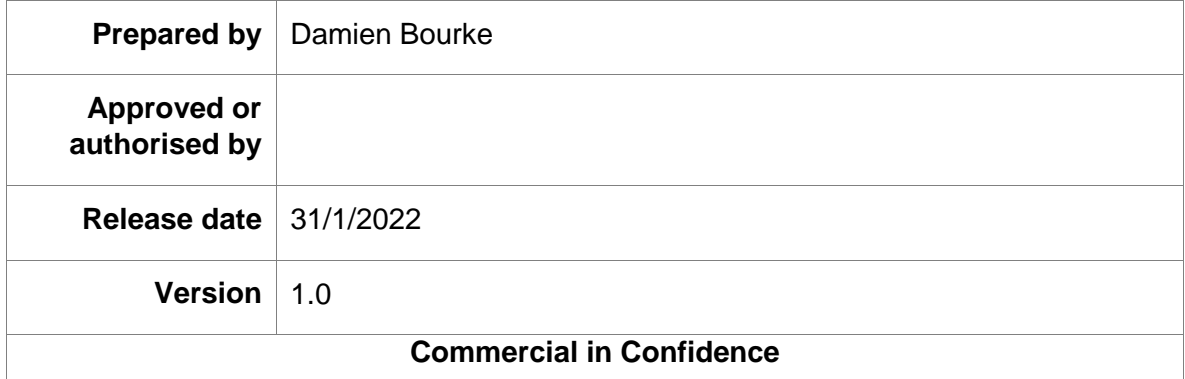

# **Change History**

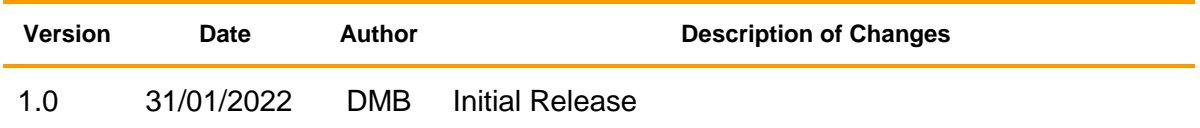

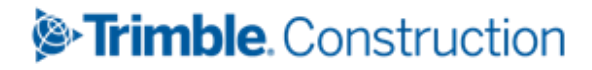

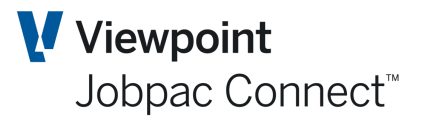

# **Table of Contents**

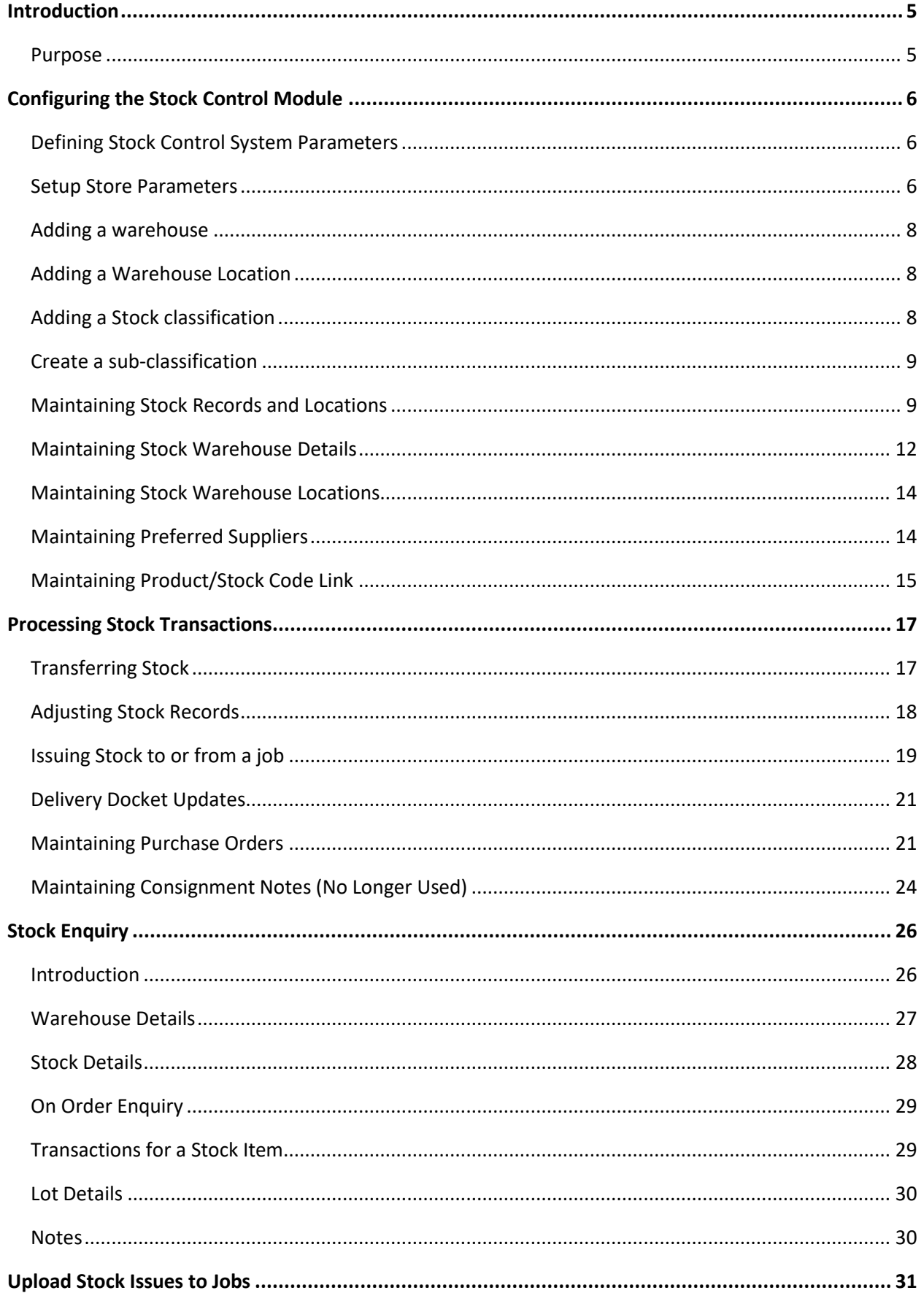

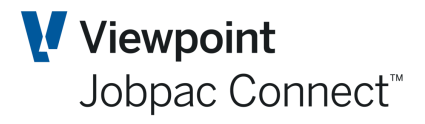

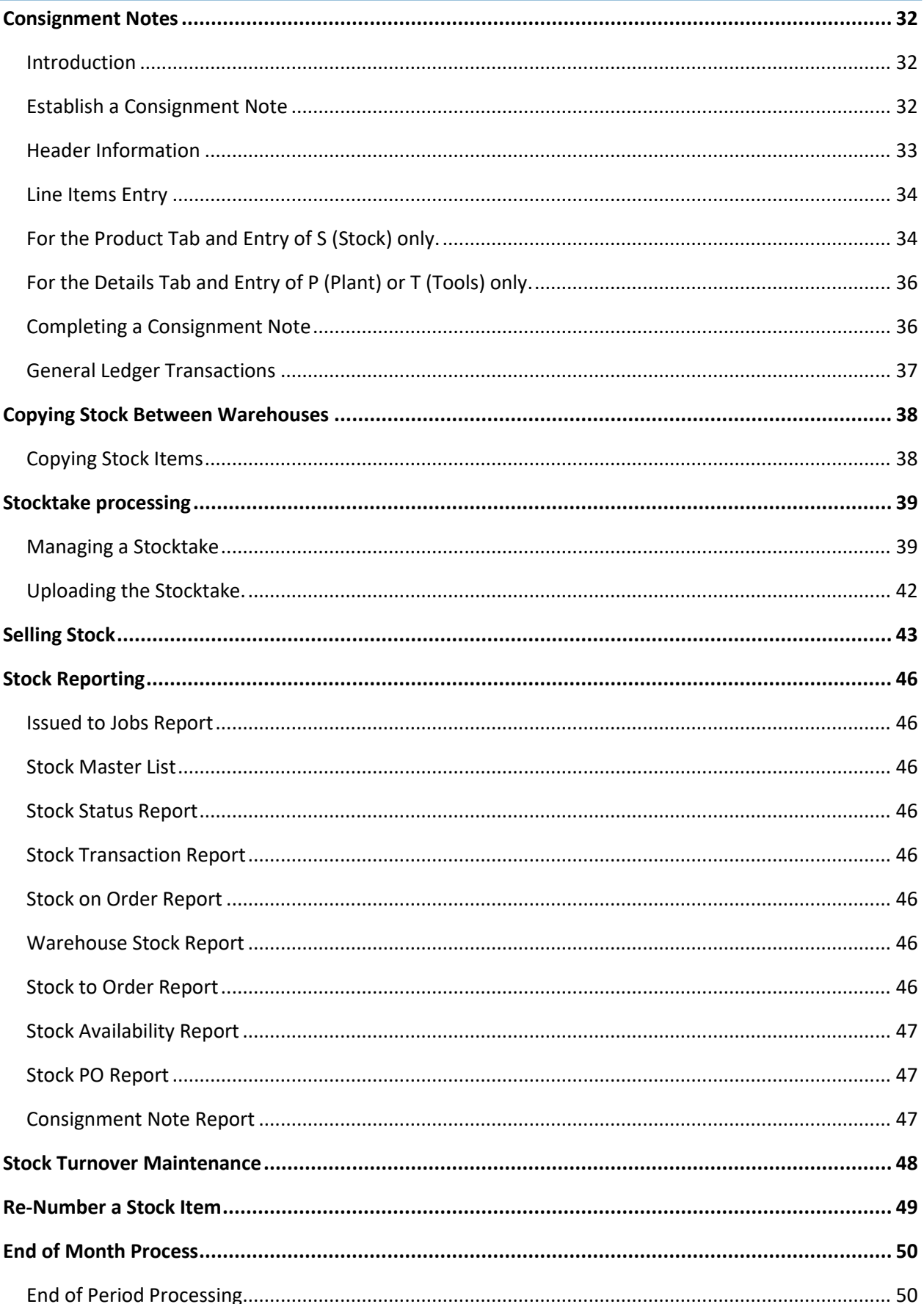

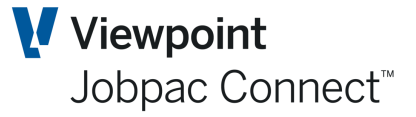

### <span id="page-4-0"></span>**Introduction**

This user guide provides instructions on using the Stock Control module to manage Stock Items that are held as Stock in a store or at a project site.

#### <span id="page-4-1"></span>**Purpose**

This guide is intended to provide instructions on how to complete the following transactions in the Stock Control module:

Setup of store parameters, warehouses, locations and classifications Adding and Amending Stock Items Raising purchase orders for Items of Stock Receiving Stock Items (Delivery dockets) Issue Stock Items to specific jobs or GL accounts Returning Stock Items specific jobs Transferring Stock Items between stores Stock Adjustment for Qty and/or Value Sale of Stock Items through accounts receivable Preparing Consignment Notes for groups of Stock Items **Stocktake** End of Month Processes

This guide also covers the reporting and enquiry functionality. This includes reporting on:

Stock Transactions Reporting Outstanding orders for Stock and Stock to Order Consignment Notes Stock Enquiry

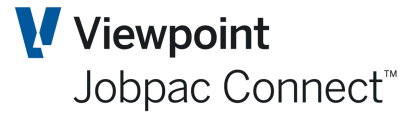

### <span id="page-5-0"></span>**Configuring the Stock Control Module**

#### <span id="page-5-1"></span>**Defining Stock Control System Parameters**

Use this procedure to setup the control parameters for the stores module. Typically, this would only be done once for a Workid.

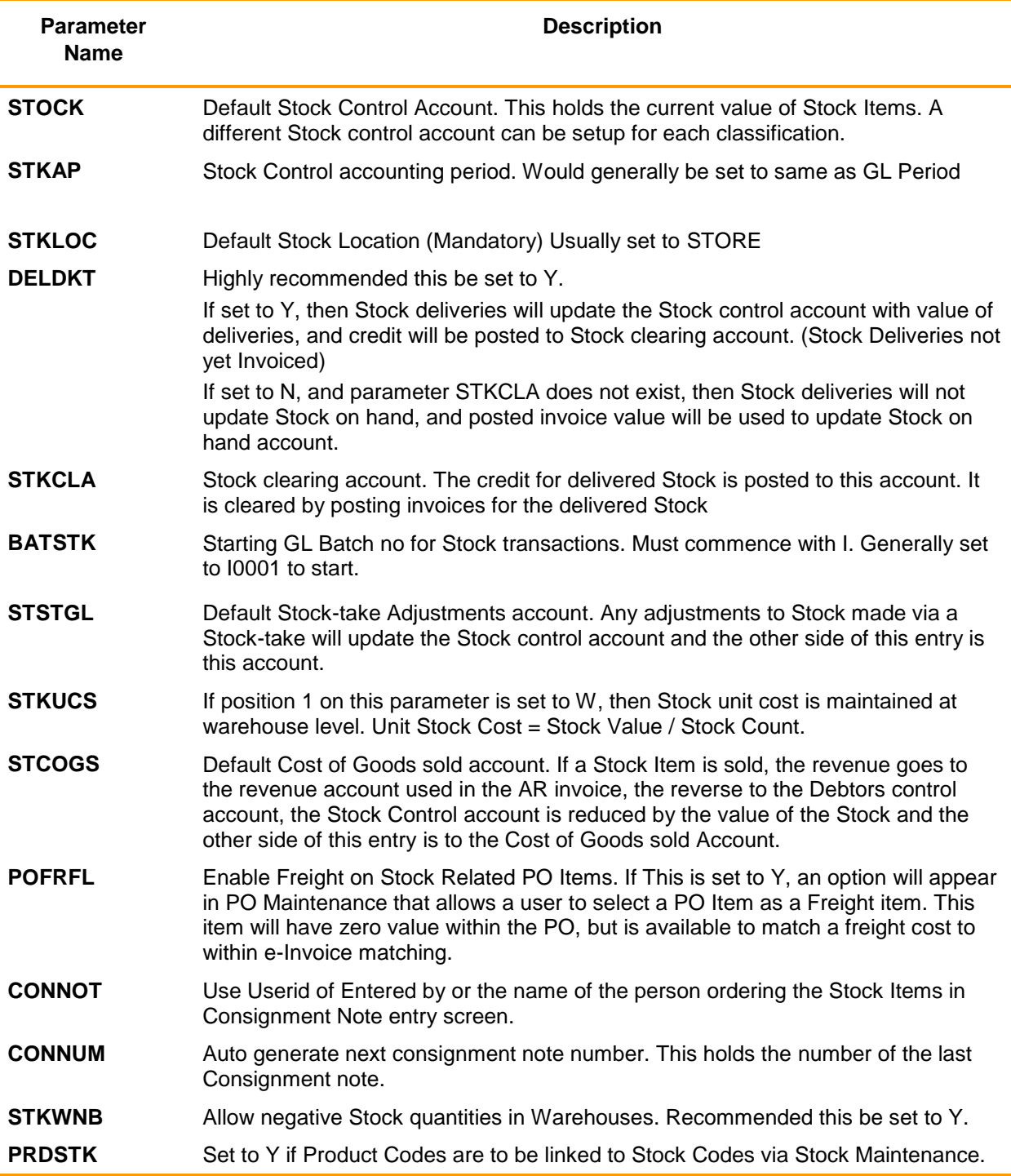

#### <span id="page-5-2"></span>**Setup Store Parameters**

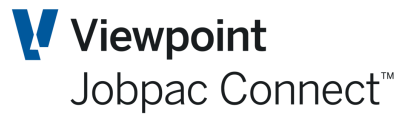

This is a mandatory component of setting up Stock in a Workid.

#### Select **Stores Control>Stores Control>Set up Store Parameters.**

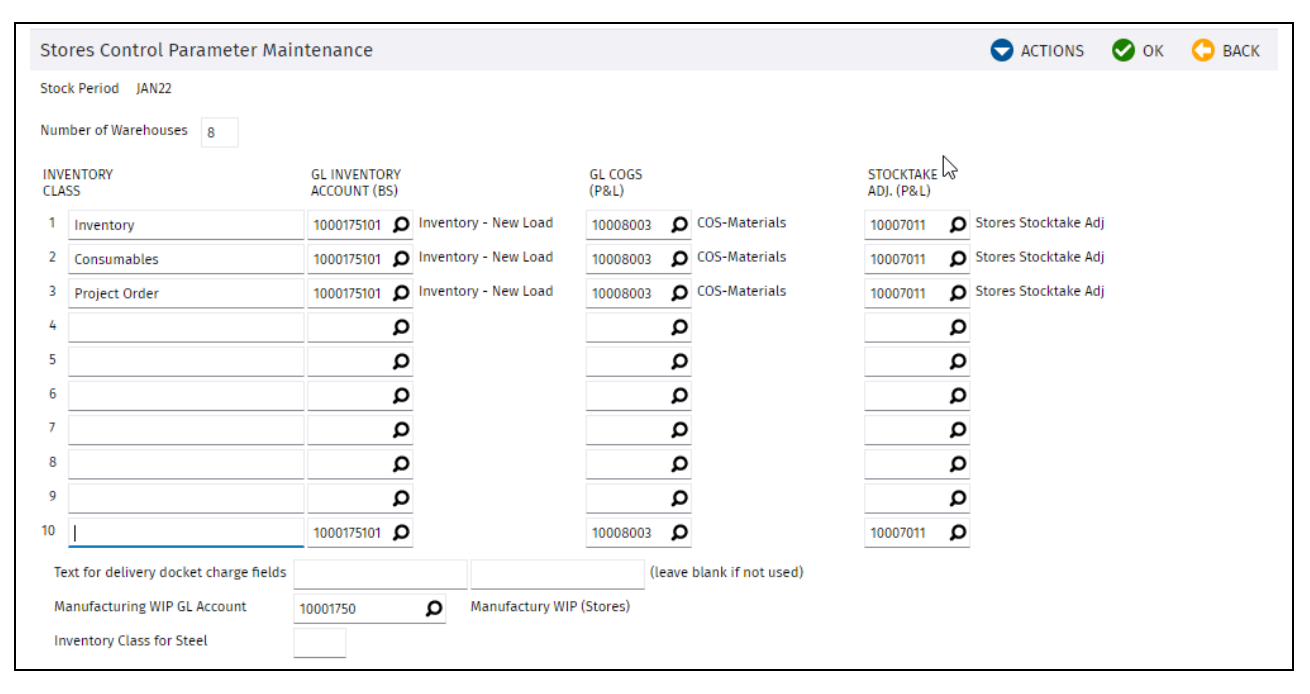

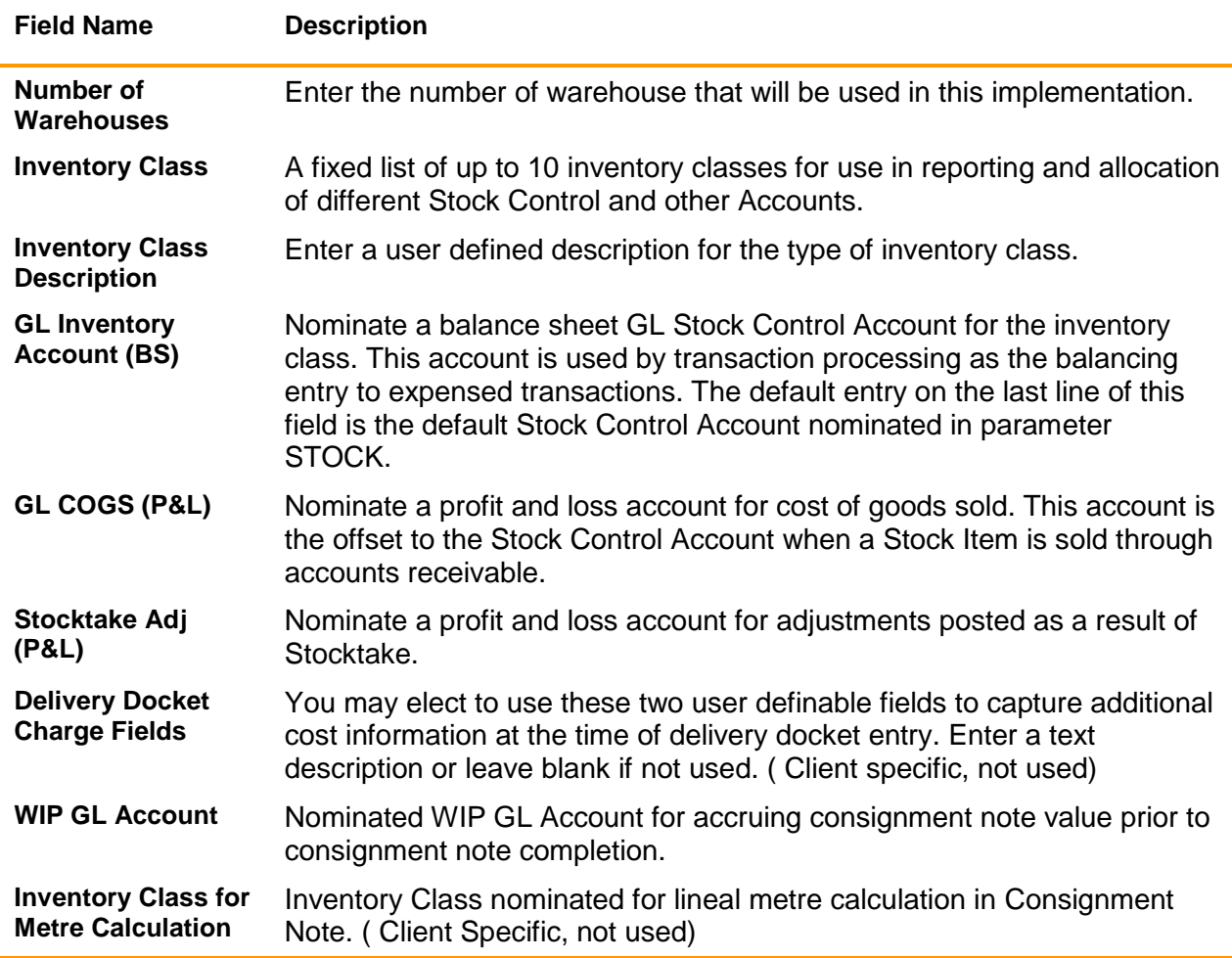

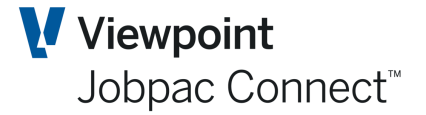

#### <span id="page-7-0"></span>**Adding a warehouse**

Any number of Warehouses can be established for a Stock Implementation. All transactions processed will require the entry of a Warehouse Number. At least one warehouse must be established.

To add a new warehouse

#### Select **Stores Control>Stores Control>Set up Store Parameters.**

Select the **Maintain Warehouses** option from the **Action Button** menu.

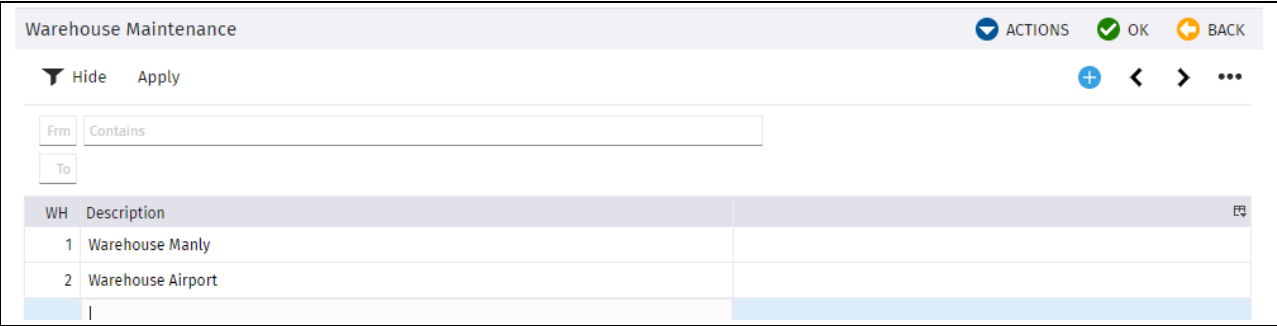

#### <span id="page-7-1"></span>**Adding a Warehouse Location**

Each warehouse must have at least one location

To add a new location:

#### Select **Stores Control>Stores Control>Set up Store Parameters.**

Select the **Maintain Whse Locns** option from the **Action Button** menu. See screen above.

Select the **Add New Location** option from the **Action Button** menu. Your cursor is now positioned in the *Location* screen table.

Type in an alpha numeric Code for your location and a Location name.

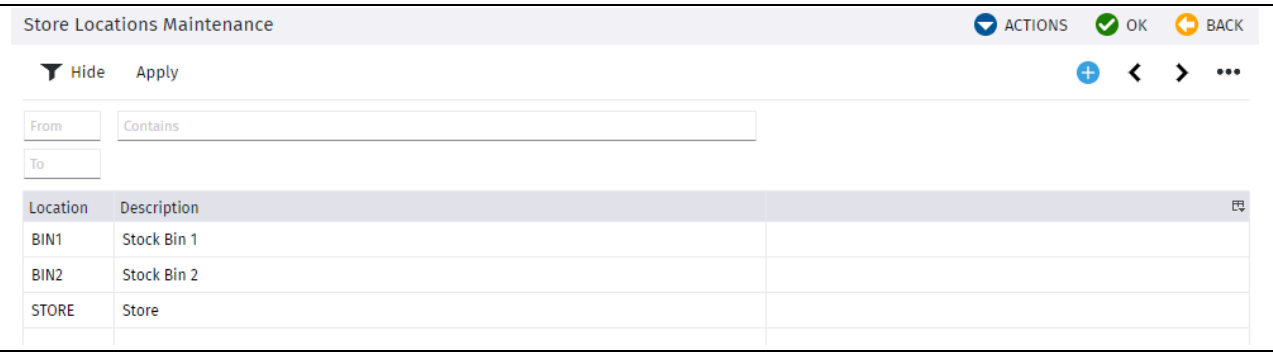

#### <span id="page-7-2"></span>**Adding a Stock classification**

Use this procedure to create Stock classifications. A Stock classification is an optional two level hierarchical reporting structure which allows categorization of Stock records for use in search, enquiry and reporting. These classifications are not used to determine GL accounts in transactions.

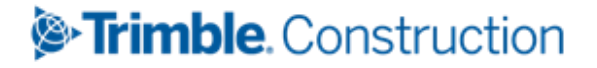

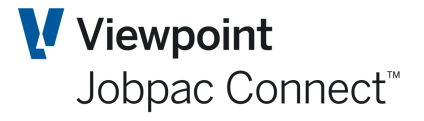

The Stock classification Code is the highest level of a two level classification.

#### Select **Stores Control>Stores Control>Set Classifications.**

Select the **Add Classification** option from the **Action Button** menu. Your cursor is now positioned in the **Classification** screen table.

Type in an alpha numeric Code for your classification and a description. This is the top level classification Code that may contain further sub-classifications.

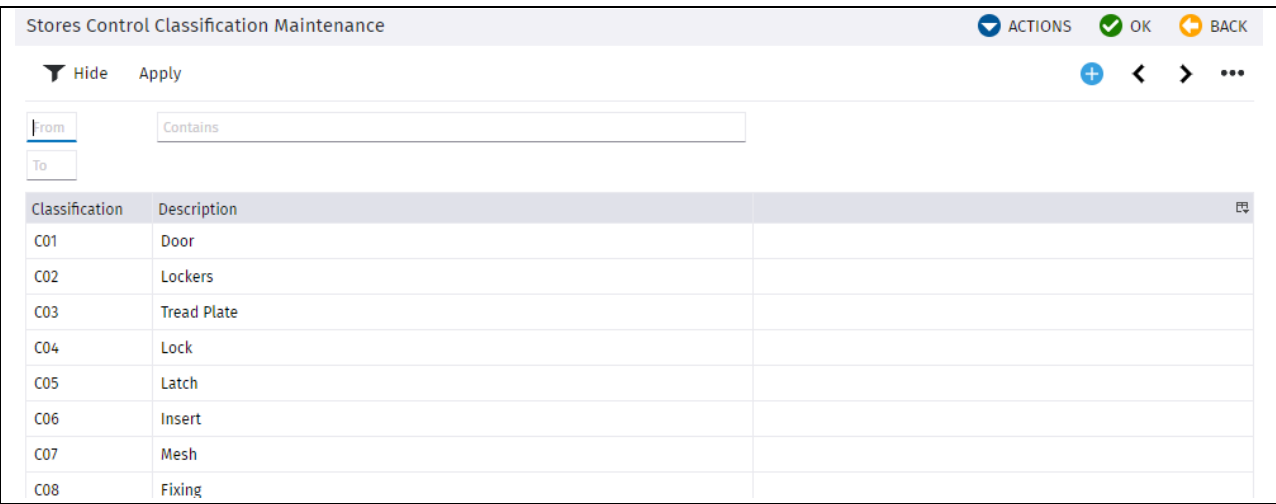

#### <span id="page-8-0"></span>**Create a sub-classification**

Right click on the required Classification Code to view a selection menu containing the following options:

Select the **Add Sub-Classification** option from the **Action Button** menu. Your cursor is now positioned in the **Sub-Class** screen table.

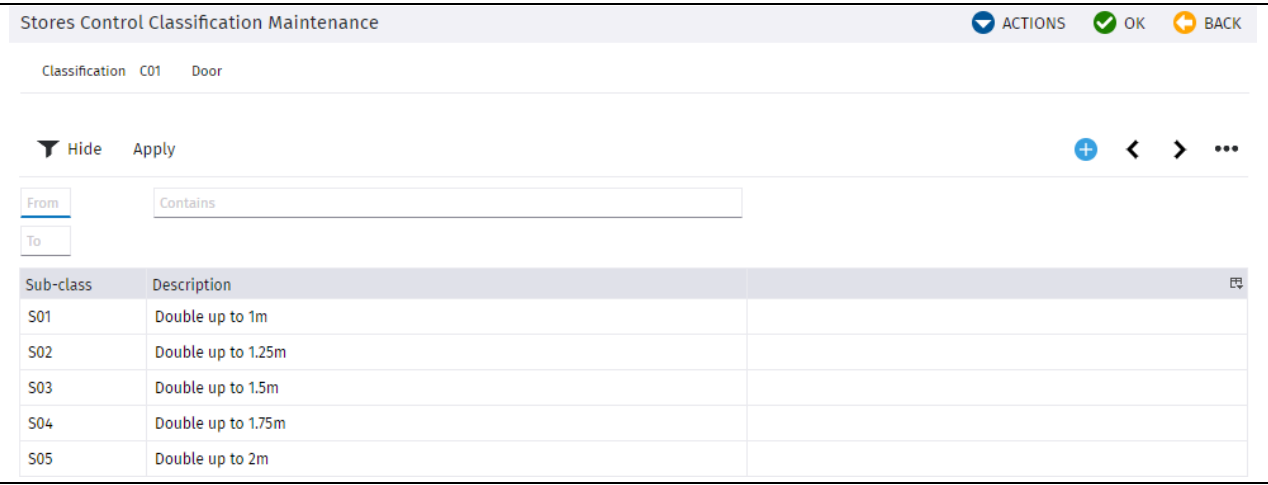

#### <span id="page-8-1"></span>**Maintaining Stock Records and Locations**

Use this procedure to add or modify Stock Records

From the Jobpac Main Menu, select **Stores Control>Stores Control>Stock Maintenance**.

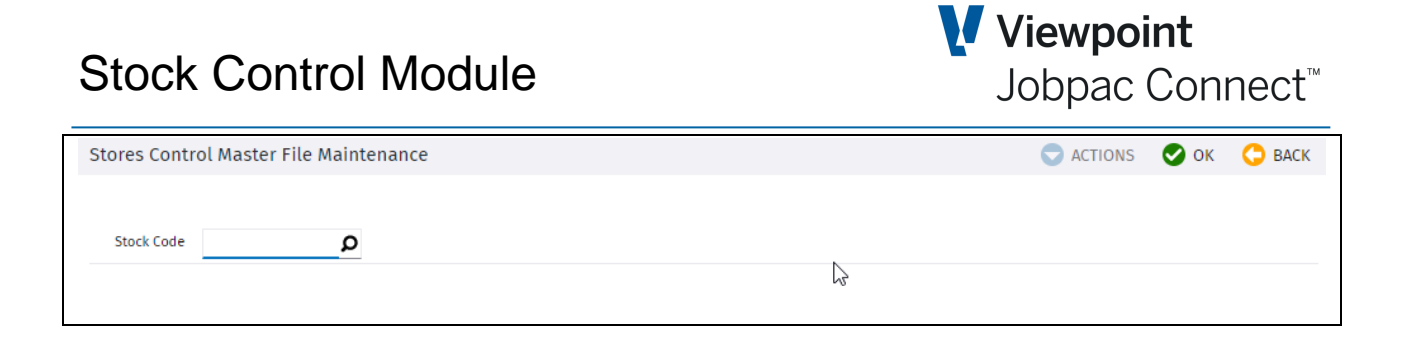

To create a new Stock Item, just type in the new Stock Code number in the **Stock Code** field and click **OK.** This will display all fields for entry.

OR

Use the lookup of existing Stock Code values to locate the relevant Stock Code. Use Right mouse button option to select the Stock Code.

If you are changing and existing Stock Item, Click on the **Modify** option in the **Action Button** menu to unlock the fields for editing.

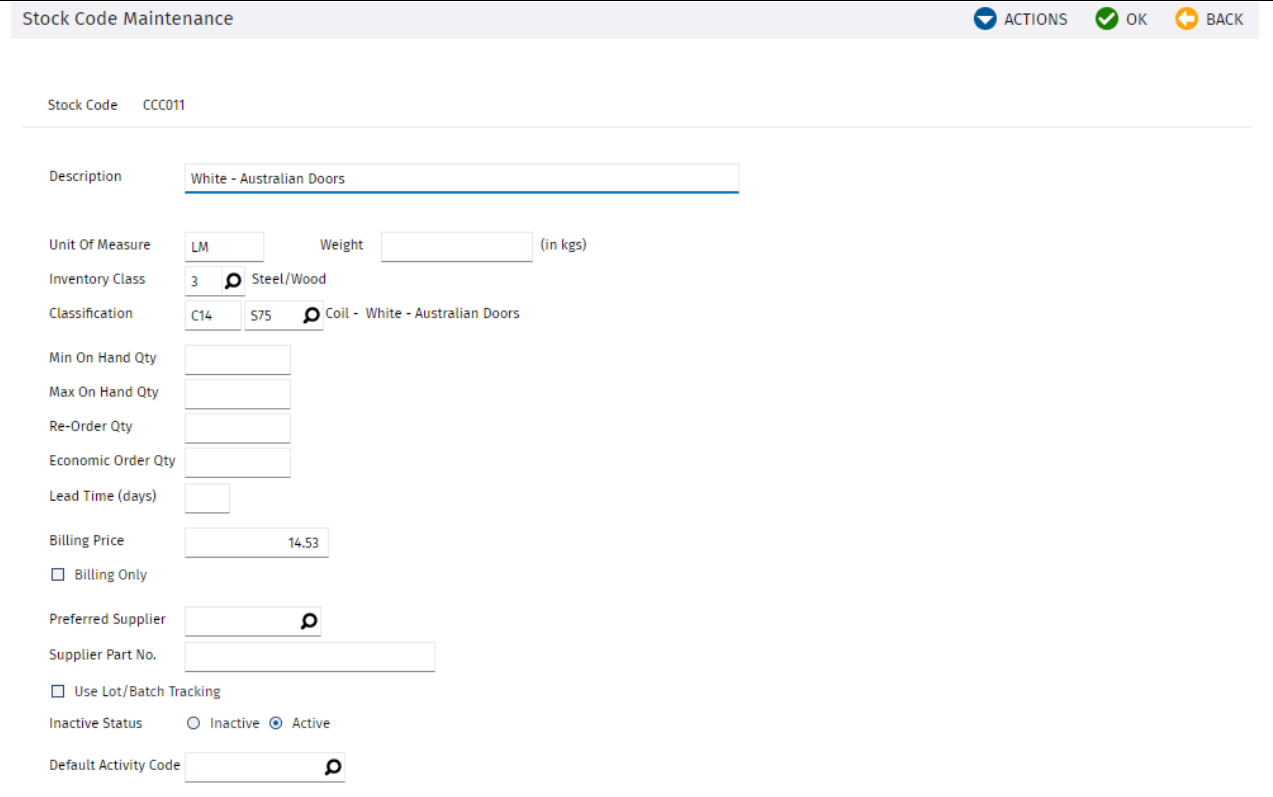

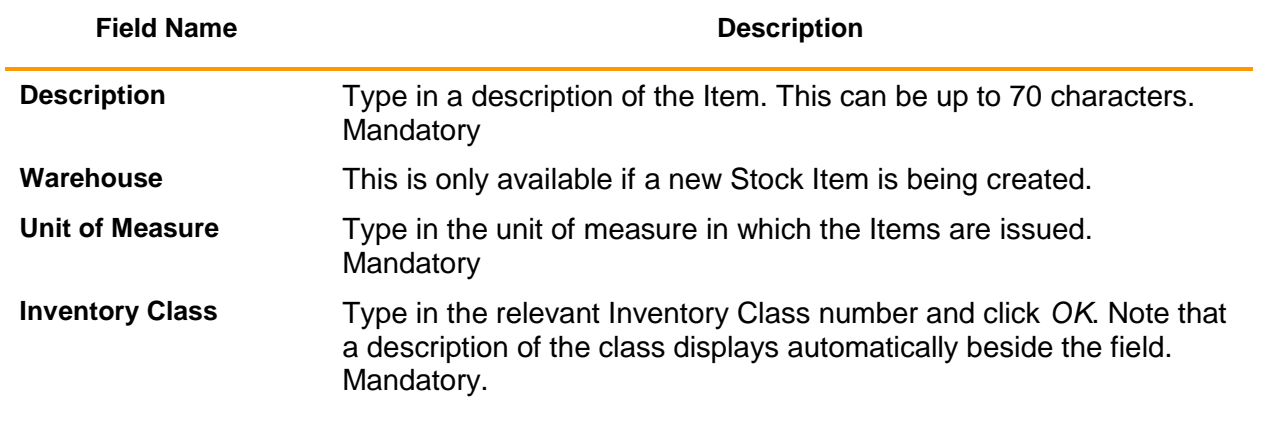

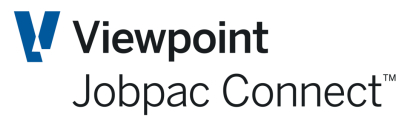

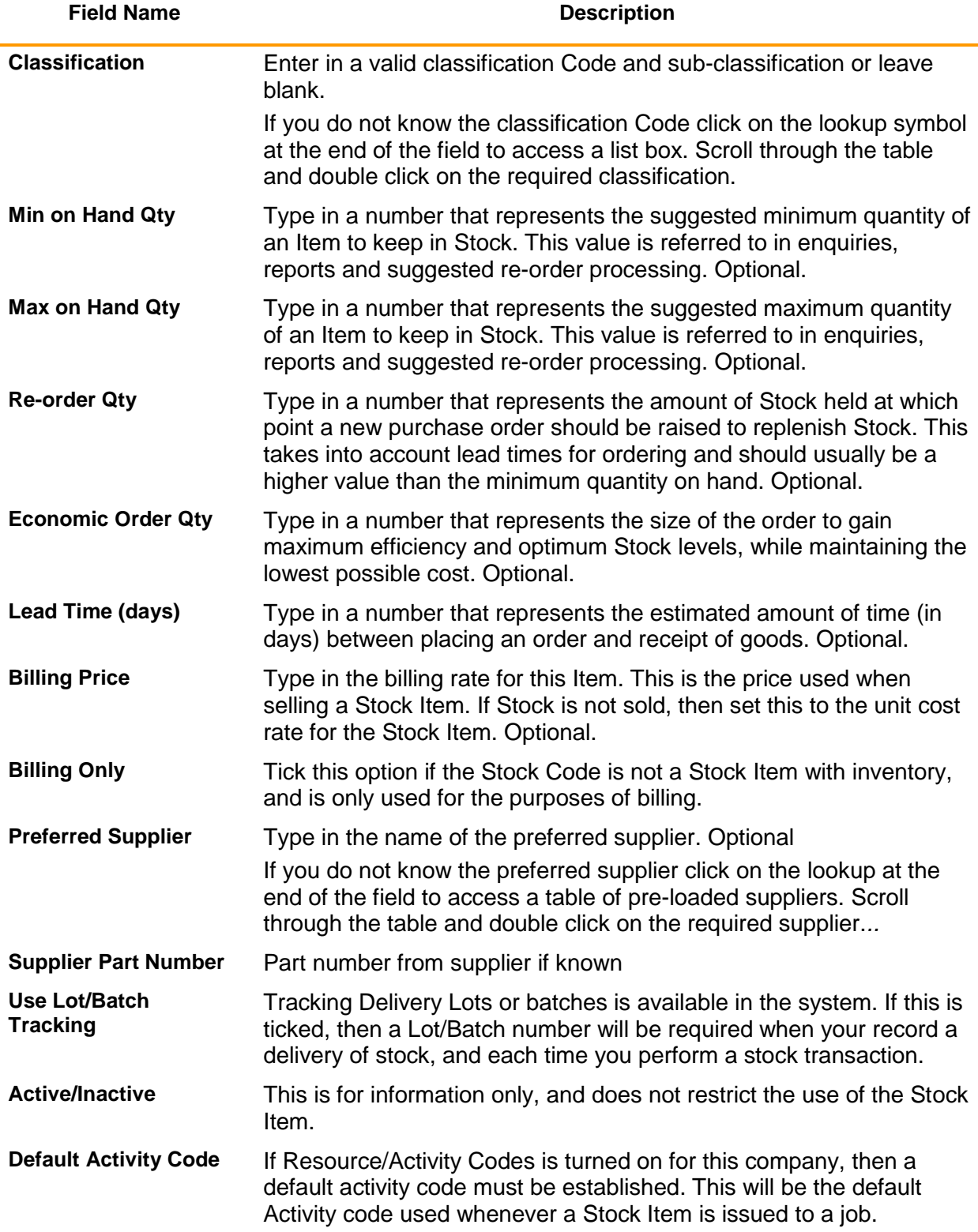

Click *OK* to save your data.

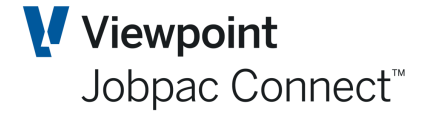

#### <span id="page-11-0"></span>**Maintaining Stock Warehouse Details**

Stock can be maintained in more than one warehouse, so that Stock can be held and managed at this level. Stock warehouse provides the second level of inventory keeping and is subordinate to the Stock master file record.

Complete the following steps in order to maintain warehouse level details for a Stock Item. Go to **Stock Maintenance**, and select the desired Stock Item.

Select **Warehouse** from the **Action Button** menu of Stock Code Maintenance.

Select **Modify** from the **Action Button** menu to unlock the fields for editing**.**

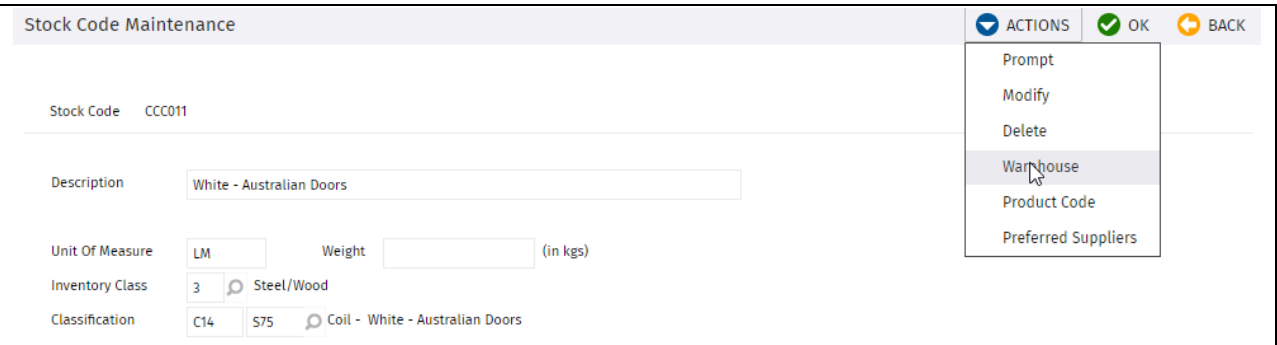

The fields for Warehouse 1 can then be changed as shown below

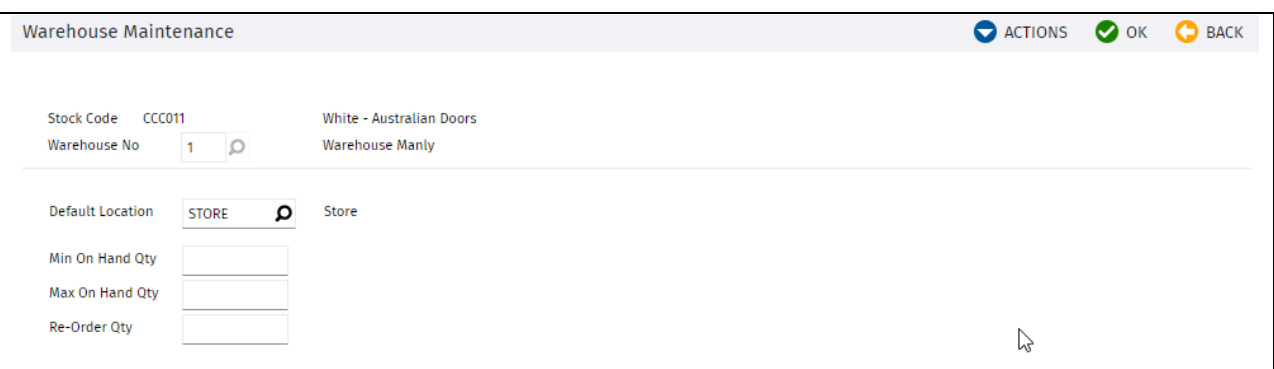

#### OR

Select *Add* from the *Action Button* menu to create a new warehouse record.

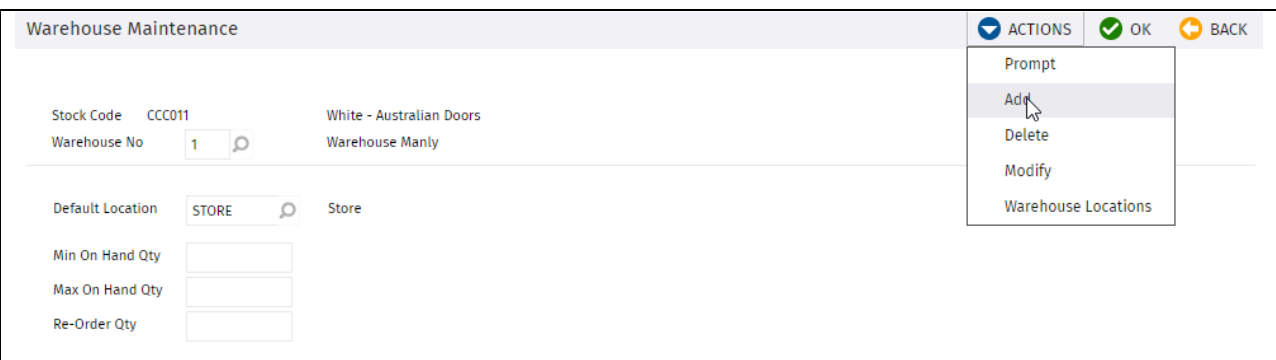

Tab through the fields and complete as required:

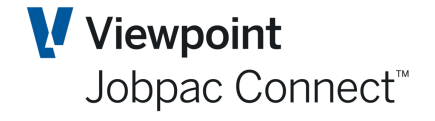

ACTIONS OK BACK

Warehouse Maintenance

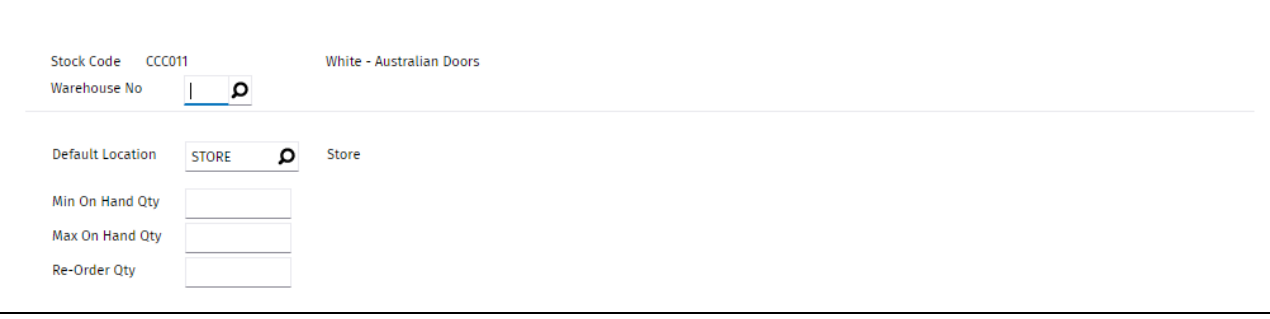

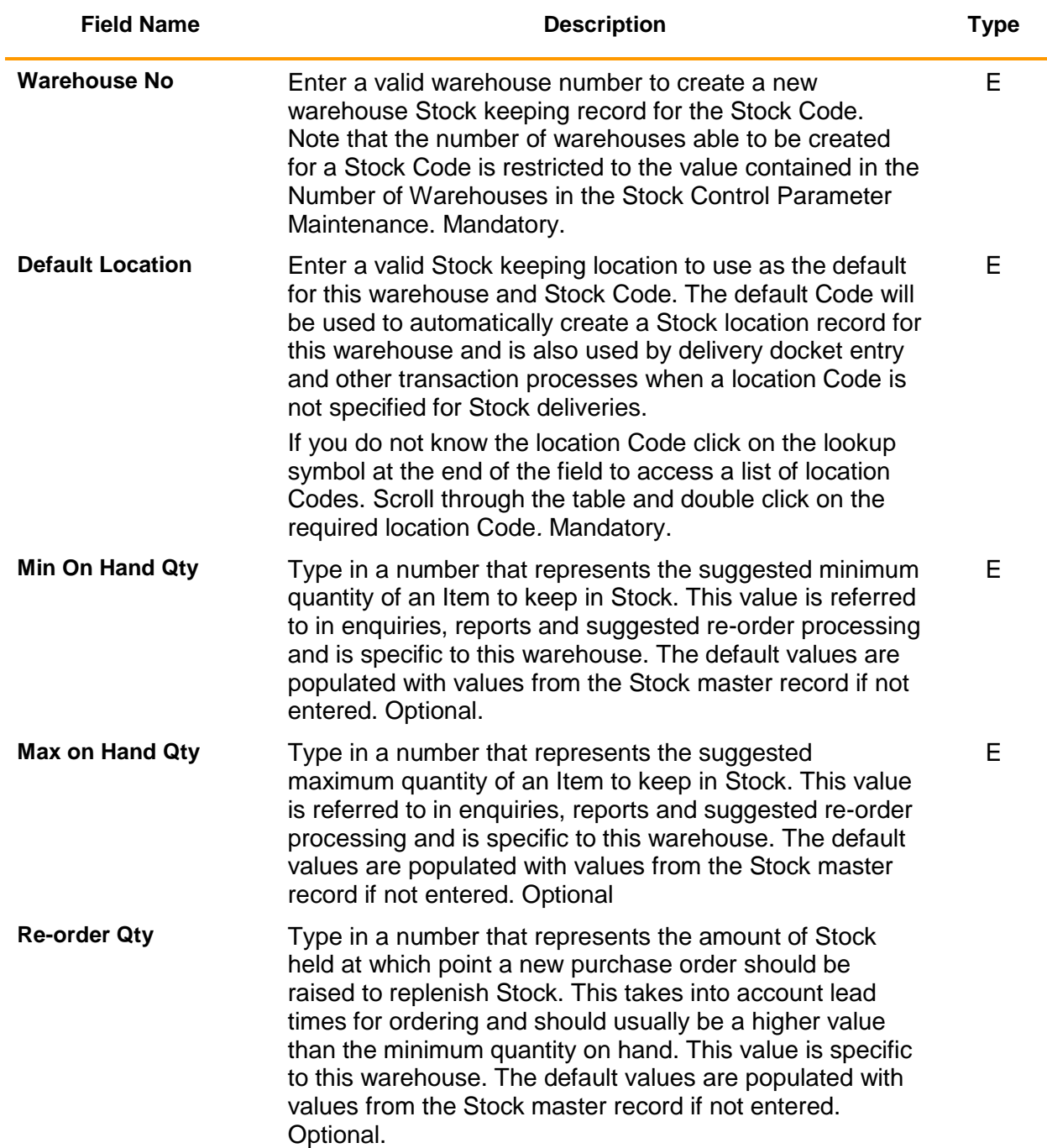

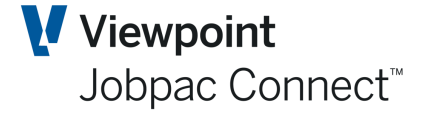

#### <span id="page-13-0"></span>**Maintaining Stock Warehouse Locations**

A Stock Warehouse Location defines an allowable combination of Stock Code, warehouse and location so that Stock can be held and managed at this level. Warehouse location provides the lowest level of inventory keeping and is sub-ordinate to the Stock warehouse combination.

Go to **Stock Maintenance**, and select the desired Stock Item and warehouse.

Select **Warehouse Locations** from the **Action Button** to maintain Stock warehouse location records.

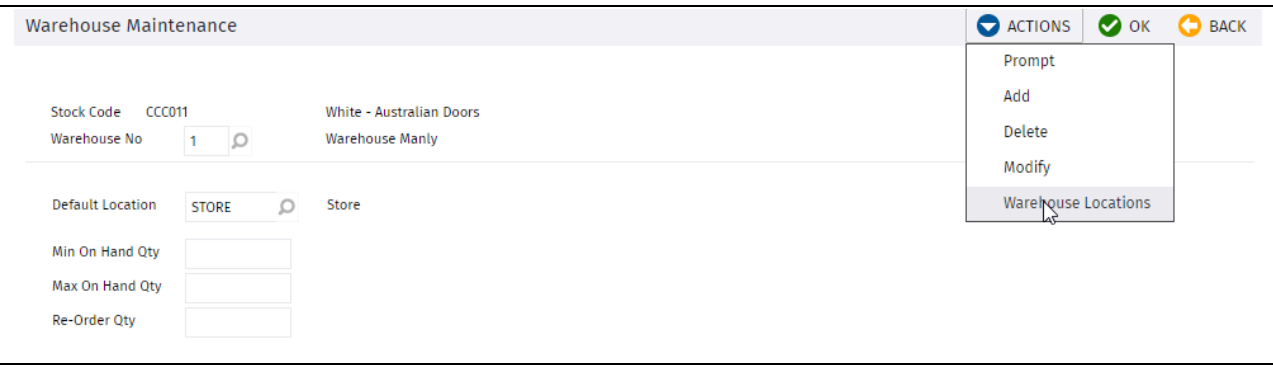

Type in a location number in the screen table to define a new warehouse location.

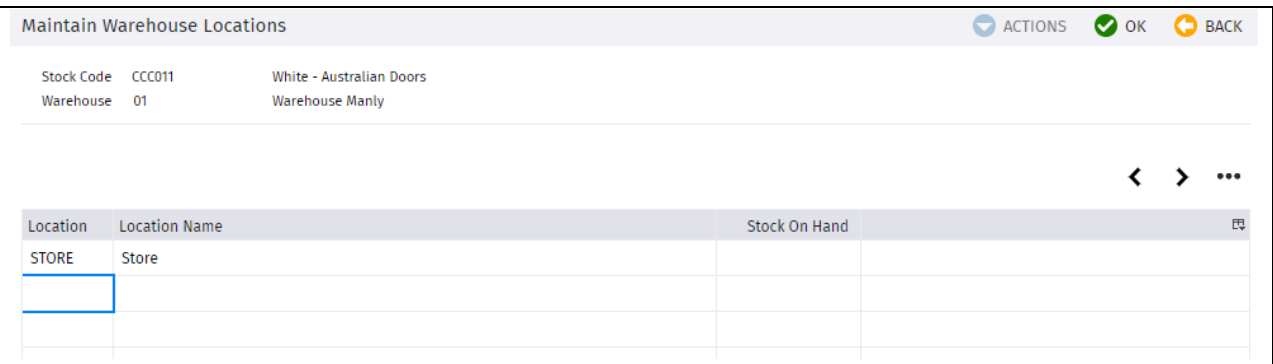

#### <span id="page-13-1"></span>**Maintaining Preferred Suppliers**

If more than one supplier exists for a Stock Code, or a list of supplier part numbers is required to be maintained, then a table is provided to allow maintenance of a list of suppliers ranked in order of preference.

Go to **Stock Maintenance**, and select the desired Stock Item.

Select **Preferred Suppliers** from the **Action Button to** maintain preferred suppliers.

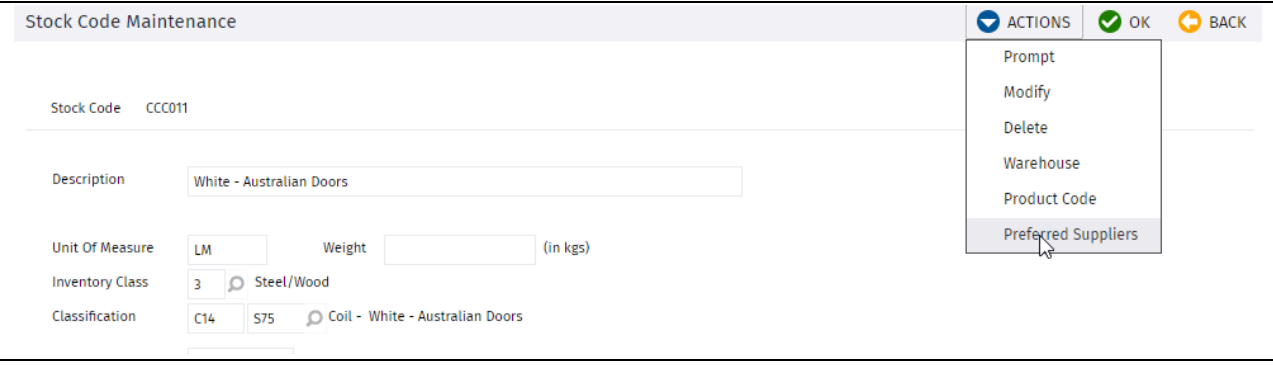

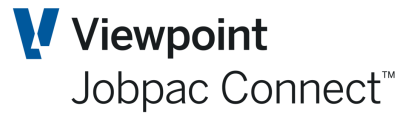

#### Enter Preferred Supplier Details

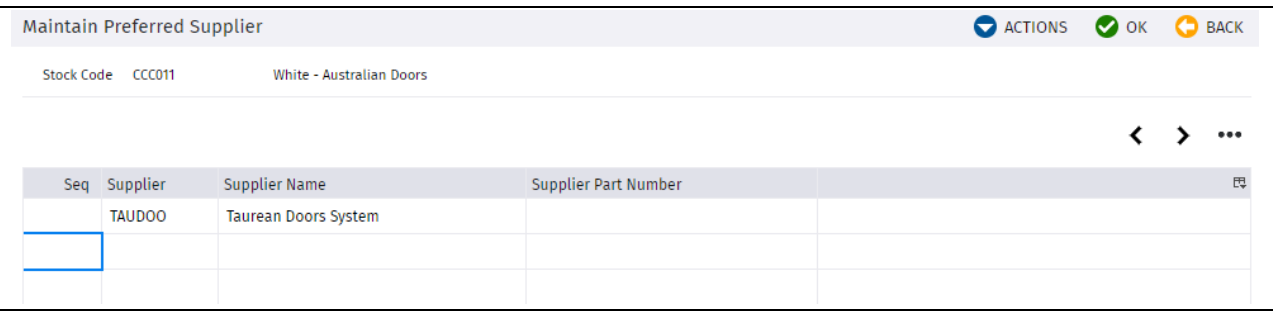

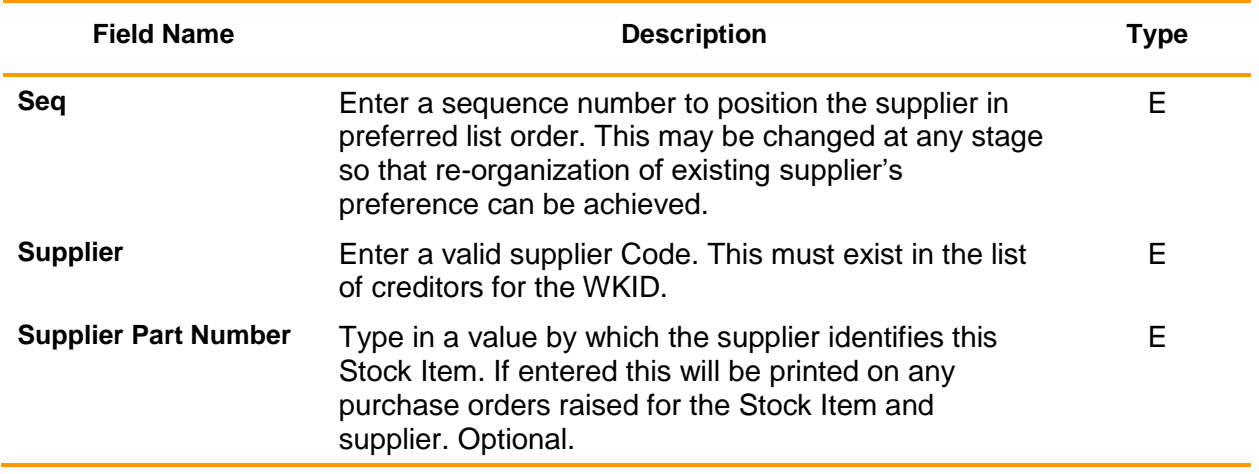

To delete a preferred supplier record, right click on the relevant Supplier and select delete.

#### <span id="page-14-0"></span>**Maintaining Product/Stock Code Link**

Maintain Product/Stock Code Link allows a relationship to be defined between Product Codes in the PVRS and the Stock Code in the Stores Module. This relationship is used to allow selection of Product Codes in Purchase Order maintenance without a entering a Stock Code. The Product Description, Price, and Stock Code will be automatically populated in the PO Item screen. Configured by parameter PRDSTK.

Go to **Stock Maintenance**, and select the desired Stock Item.

Select **Product Code** from the **Action Button** to maintain product Code link.

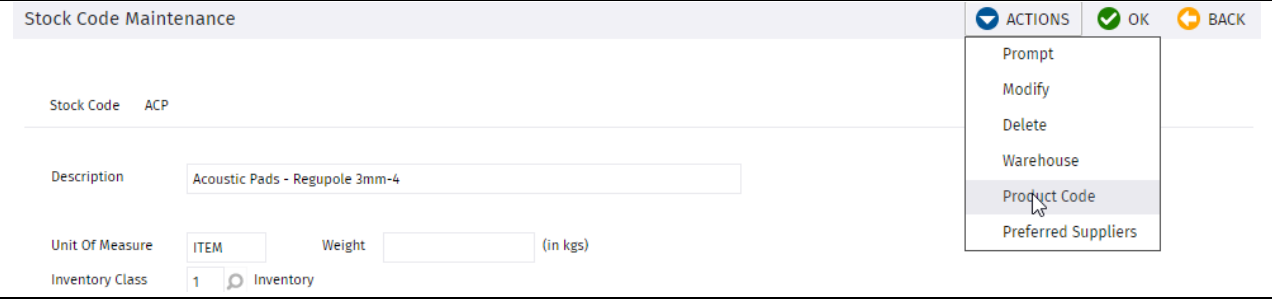

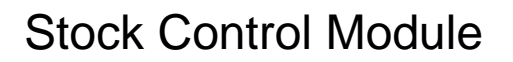

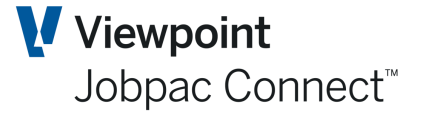

Enter a valid product Code in the Product Code field or use **Prompt** lookup to present a list of product Codes. Note that the initial list is restricted to the Stock Code selected on the previous screen. Select OK to link this code to the current Stock code.

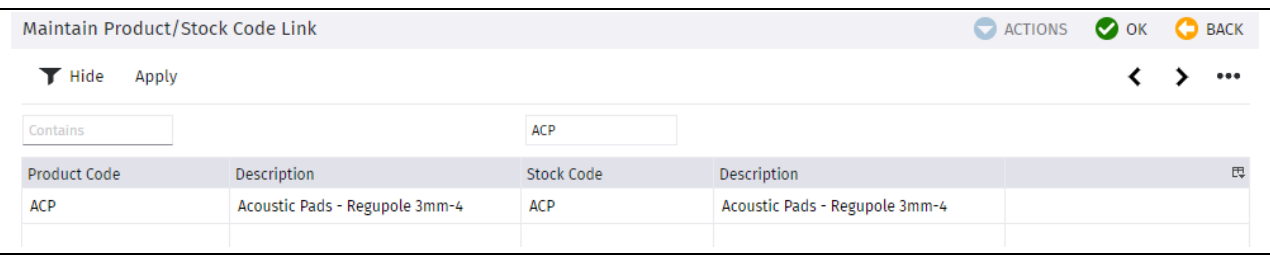

There is an upload of this link available in the PRVS module.

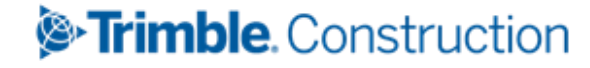

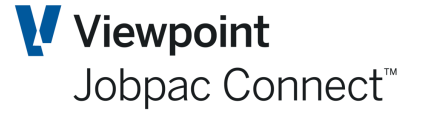

### **Processing Stock Transactions**

<span id="page-16-0"></span>The Process Transaction component within the Procurement module is the central point for controlling the movement Stock inwards and outwards, between warehouses and locations and also provides the ability to create balance adjustments to Stock levels. These 'Transactions' include:

- Transferring Items of Stock between warehouses within the same Work ID
- Transferring Items of Stock between warehouses and from one Work ID to another Work ID
- Creating Consignment Notes to accompany a Stock issue
- Adjust Stock balances to reflect loss, breakage and (optionally) the results of Stock-takes
- issuing Stock Items to and from project sites
- Creation of Delivery Dockets to record the arrival of Stock Items at a warehouse.

#### <span id="page-16-1"></span>**Transferring Stock**

Complete the following steps in order to transfer Stock:

#### Select **Stores Control>Stores Control>Process Transactions.**

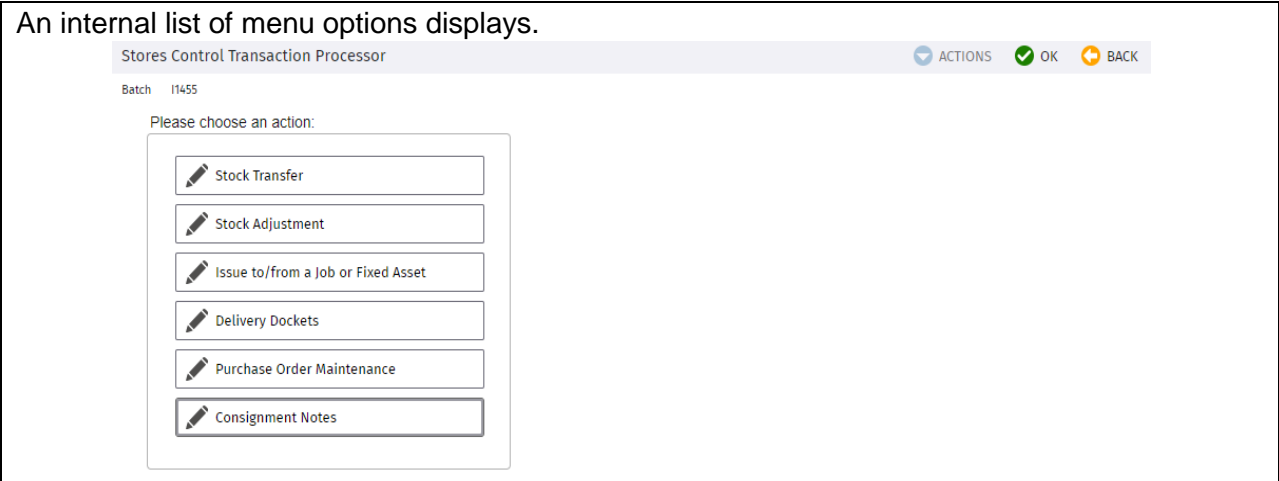

#### Select **Stock Transfer**.

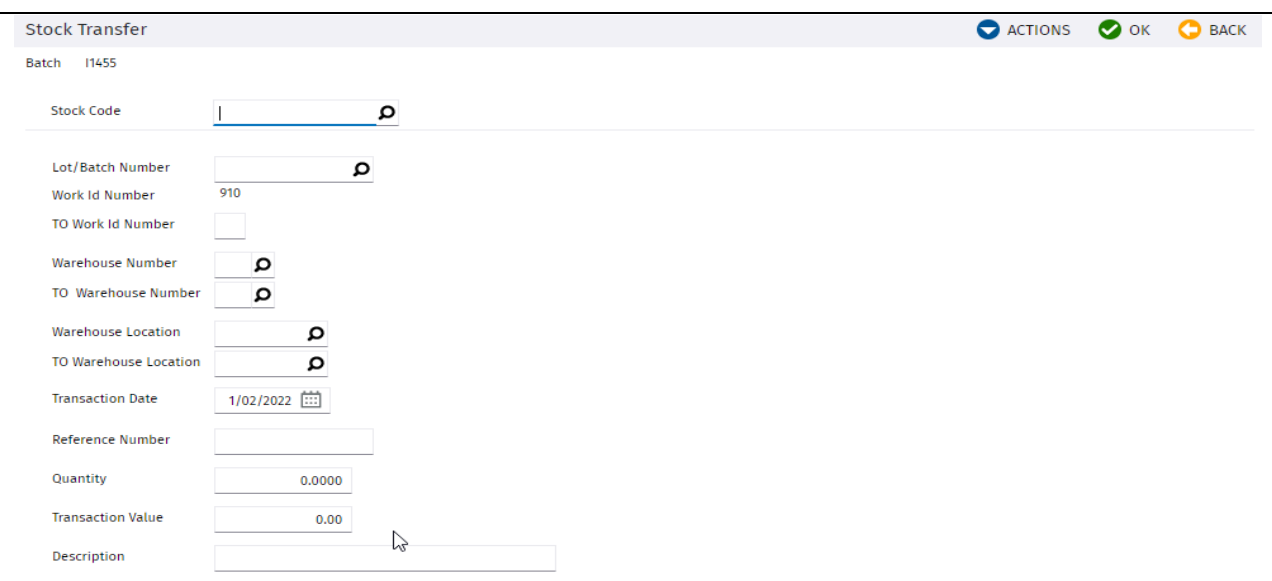

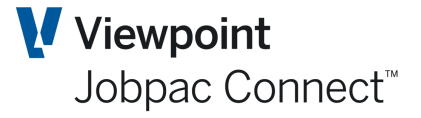

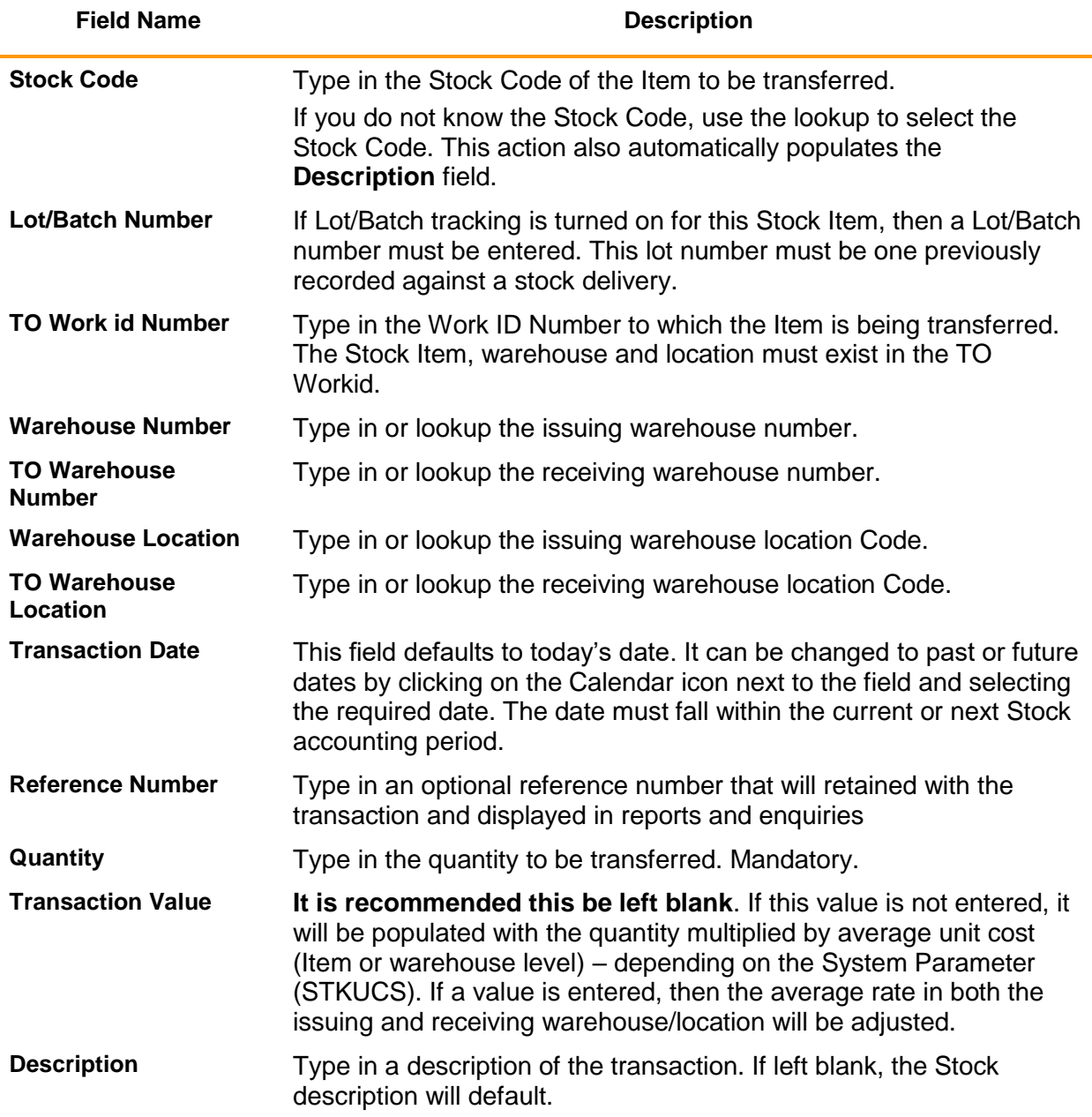

This transaction will update the Stock transaction file, and will generate a GL Stock journal. It will Debit and credit the Stock control account for the Stock Item (i.e. net zero). If the transfer is across Workids, then the intercompany accounts will form part of the journals in each of the two workids.

#### <span id="page-17-0"></span>**Adjusting Stock Records**

The Stock Adjustments component within the Procurement module allows you to update Stock Records with new balances after Stock takes, breakages, loss etc.

Complete the following steps in order to adjust Stock Records:

#### Select **Stores Control>Stores Control>Process Transactions**.

Select the menu option **Stock Adjustment**.

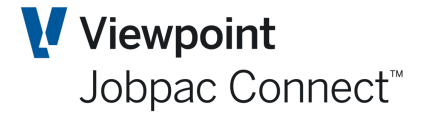

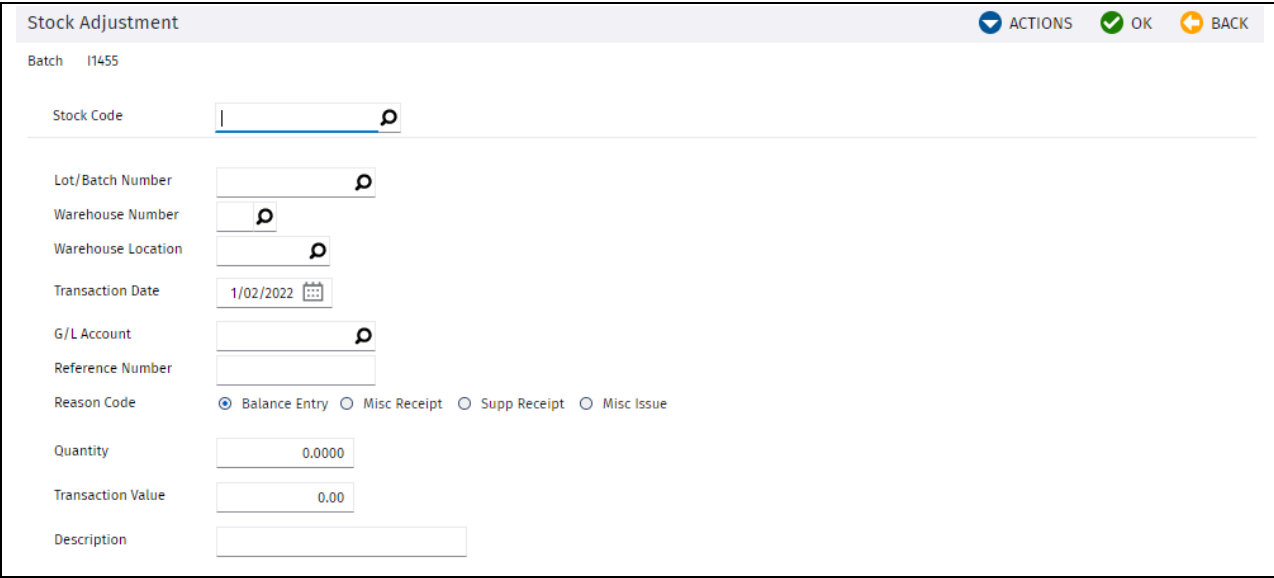

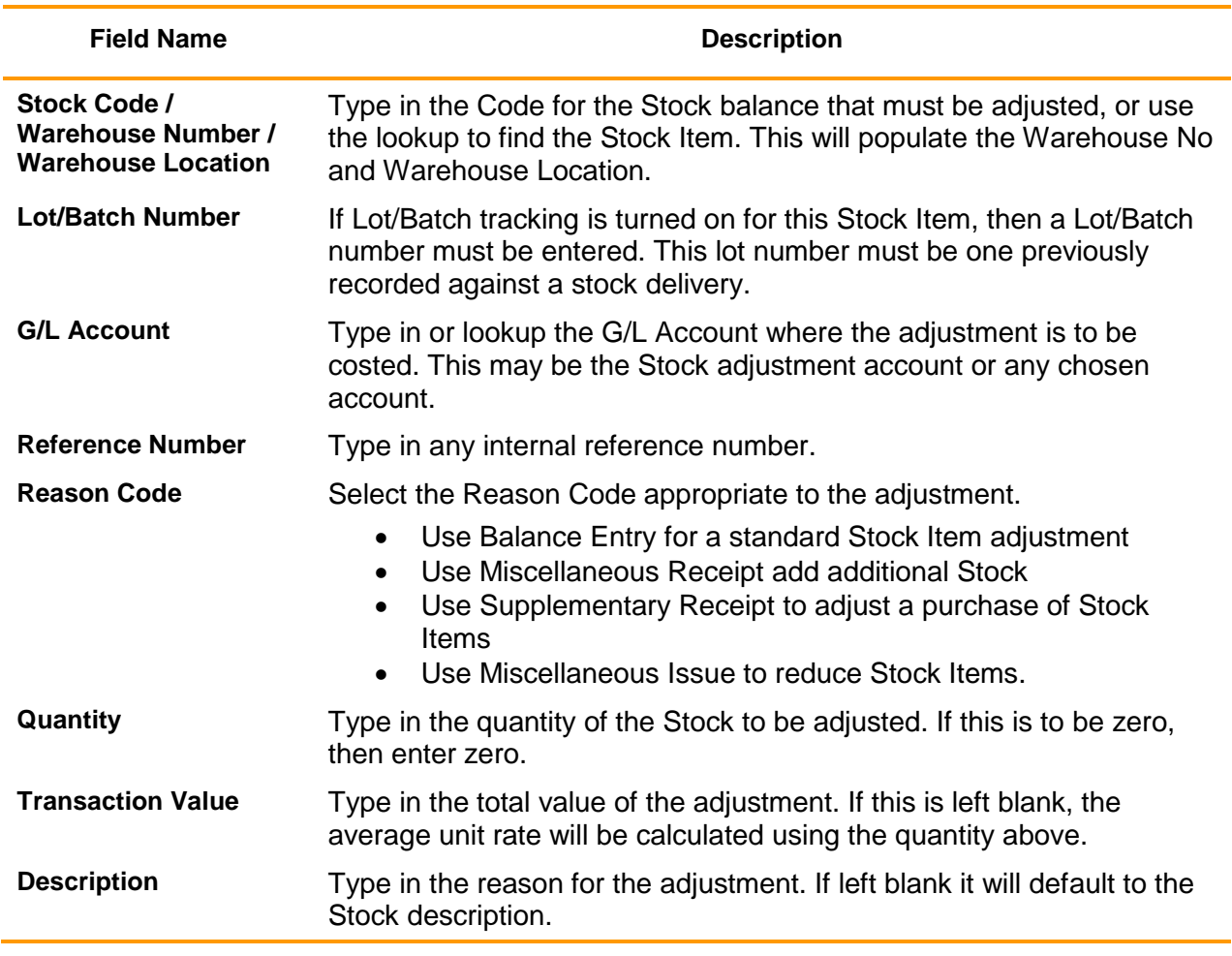

#### <span id="page-18-0"></span>**Issuing Stock to or from a job**

Use this option to issue Stock Items to a job and return of Stock Items from a job or Asset

#### Select **Stores Control>Control>Process Transactions.**

.

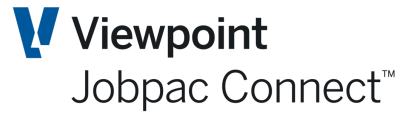

Select the menu option **Issue to / From a Job or Fixed Asset.** The following data entry screen displays.

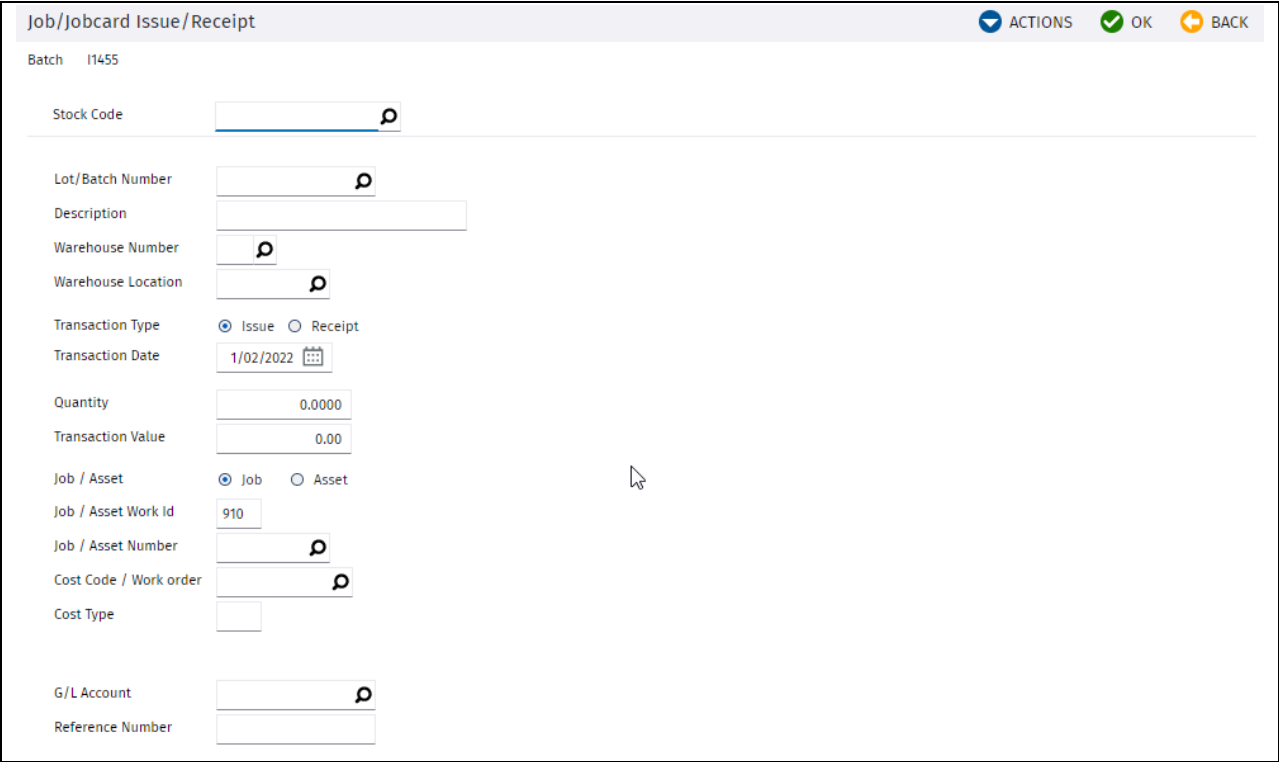

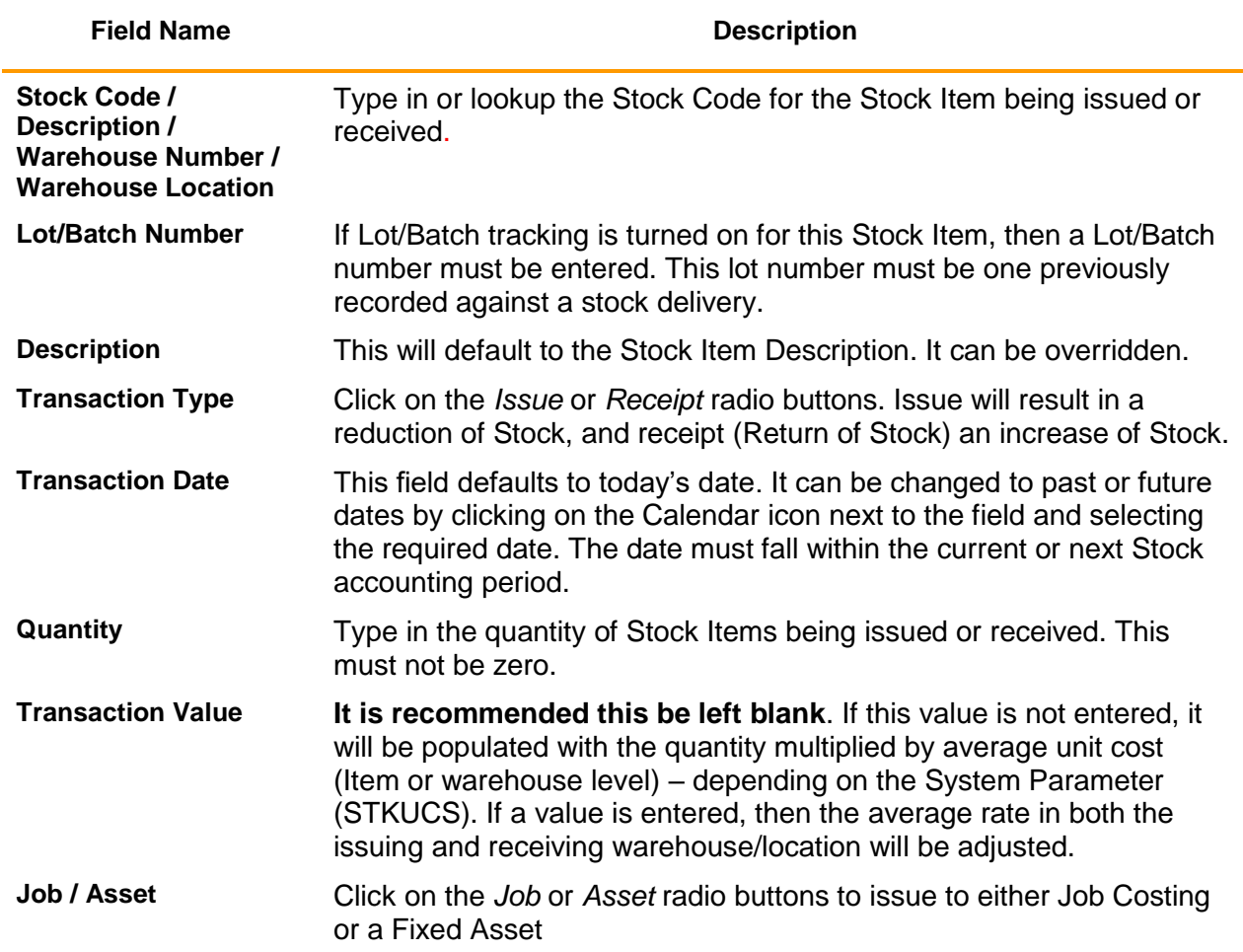

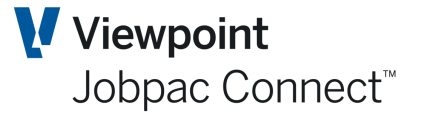

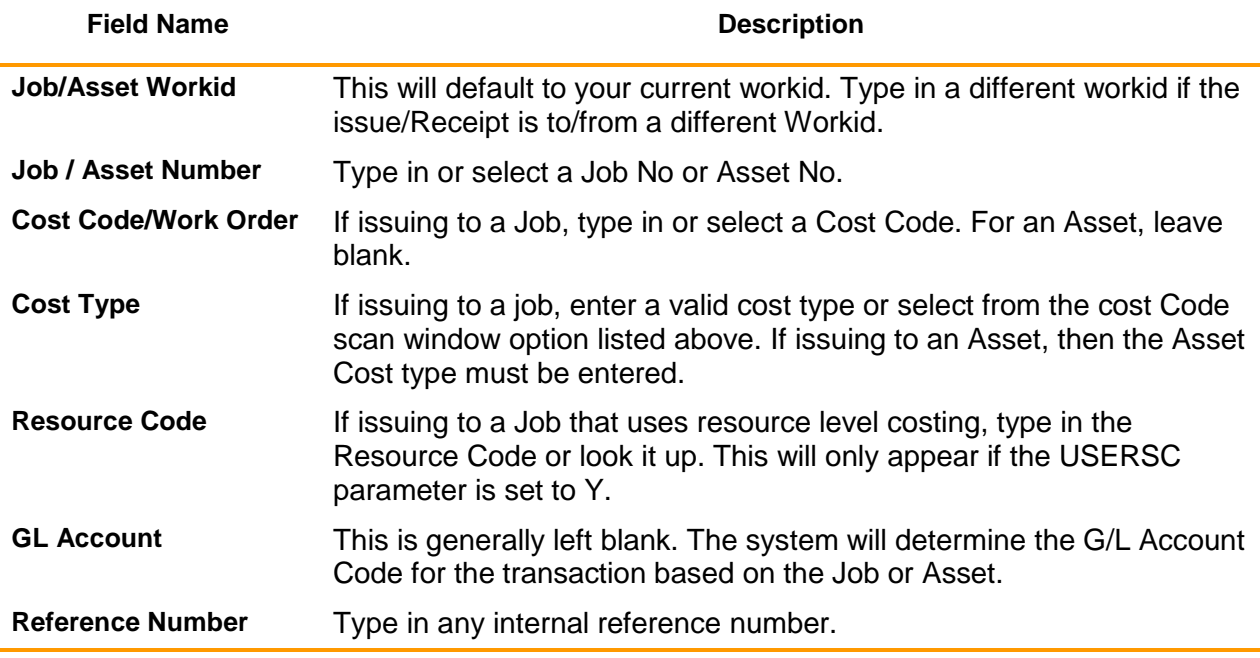

#### <span id="page-20-0"></span>**Delivery Docket Updates**

Use this menu option to enter Delivery Dockets for Stock Items on order that have been delivered. Refer to the Purchasing manual for further details. Delivery dockets for Stock purchases are processed the same way as for non-Stock purchases.

The recommended setting is for DELDKT is Y, and STKCLA GL account established. This is to hold the value of goods received not yet invoiced.

When a delivery docket is entered against a PO Item related to a Stock Code, the following occurs.

- 1. Quantity and Value is updated on the Stock Record
- 2. An audit record is written to the Stock Transaction File
- 3. A GL batch is prepared and posted by the system. Debit Stock Control Account for that Stock Item, and credit the GL Account for goods received not yet invoiced.

If Lot/Batch tracking is turned on for this Stock Item, then you must enter a Lot/Batch number. This can be any alphanumeric value up to 15 characters. This is used for future transactions related to this Stock Item.

When the invoice is received and matched to the delivery dockets, a GL batch is prepared and posted. Debit the GL Account for goods received not yet invoiced, and credit Trade Creditors Control Account.

If the invoice value is different to the delivered value, the difference will update the GL Account for goods received not yet invoiced, the other side will update the stock control account, and the value of the Stock Item is adjusted. (**No change in QTY**).

#### <span id="page-20-1"></span>**Maintaining Purchase Orders**

Use this menu option to raise Purchase Orders for Stock Items.

When processing a new PO Item for a stock purchase, select the GL Account option

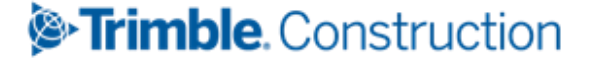

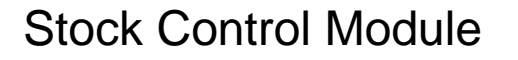

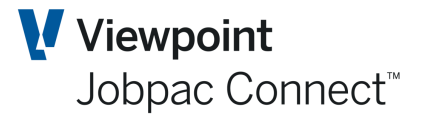

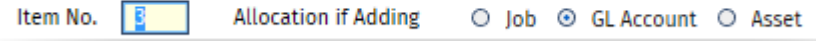

Select the Stock Item that is to be purchased, this will default the current Average Rate and the Stock Item Description. These can be overridden. This is configured by parameter POMNT Position 2.

If the parameter POFRFL is set to Y, A flag appears on a PO Item to indicate that the PO item will be for costing of delivery charges or Freight costs.

As an example, a purchase order is raised for a stock item that will have freight costs.

The first Item contains the Stock Purchase

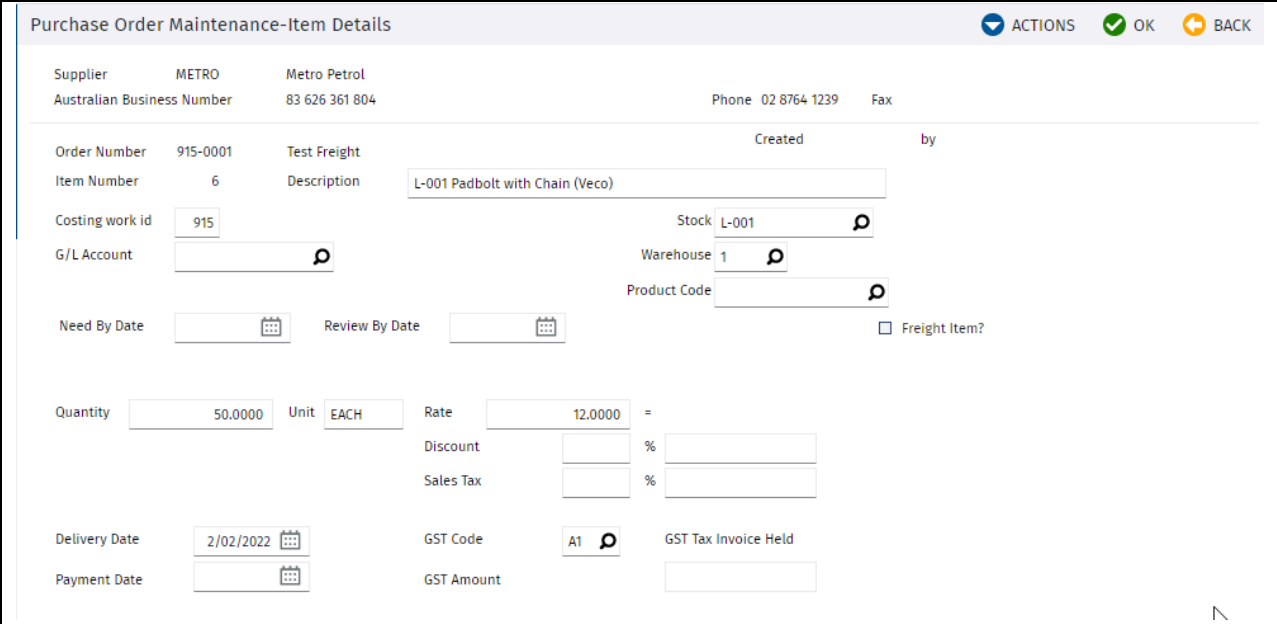

You can see the description and Rate have defaulted from the Stock item. (L-001). Selecting OK will finish the PO Item, then select OK again to create a new PO Item for the freight.

Select the Stock Item, tick the box Freight Item. When OK selected, this will clear the Rate field.

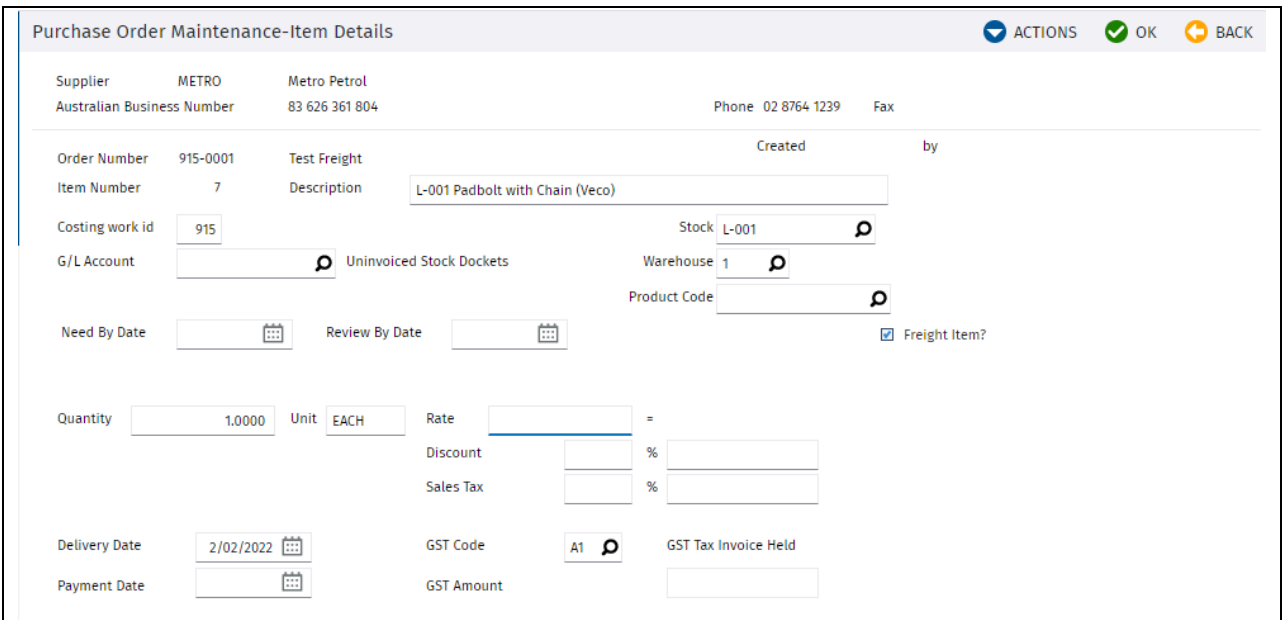

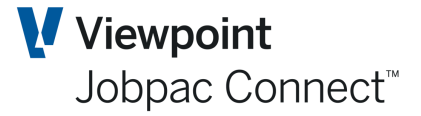

Select OK, and the summary appears

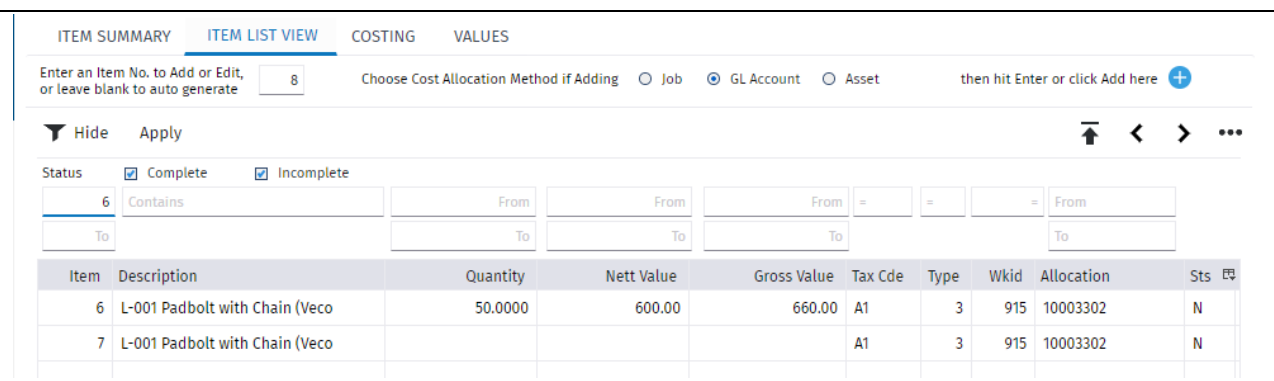

Deliveries can be recorded against the PO Item 6.

When the Invoice is received, say for \$600 for the Stock and \$50 for freight, plus GST, a total of \$715, it can be matched to the PO items.

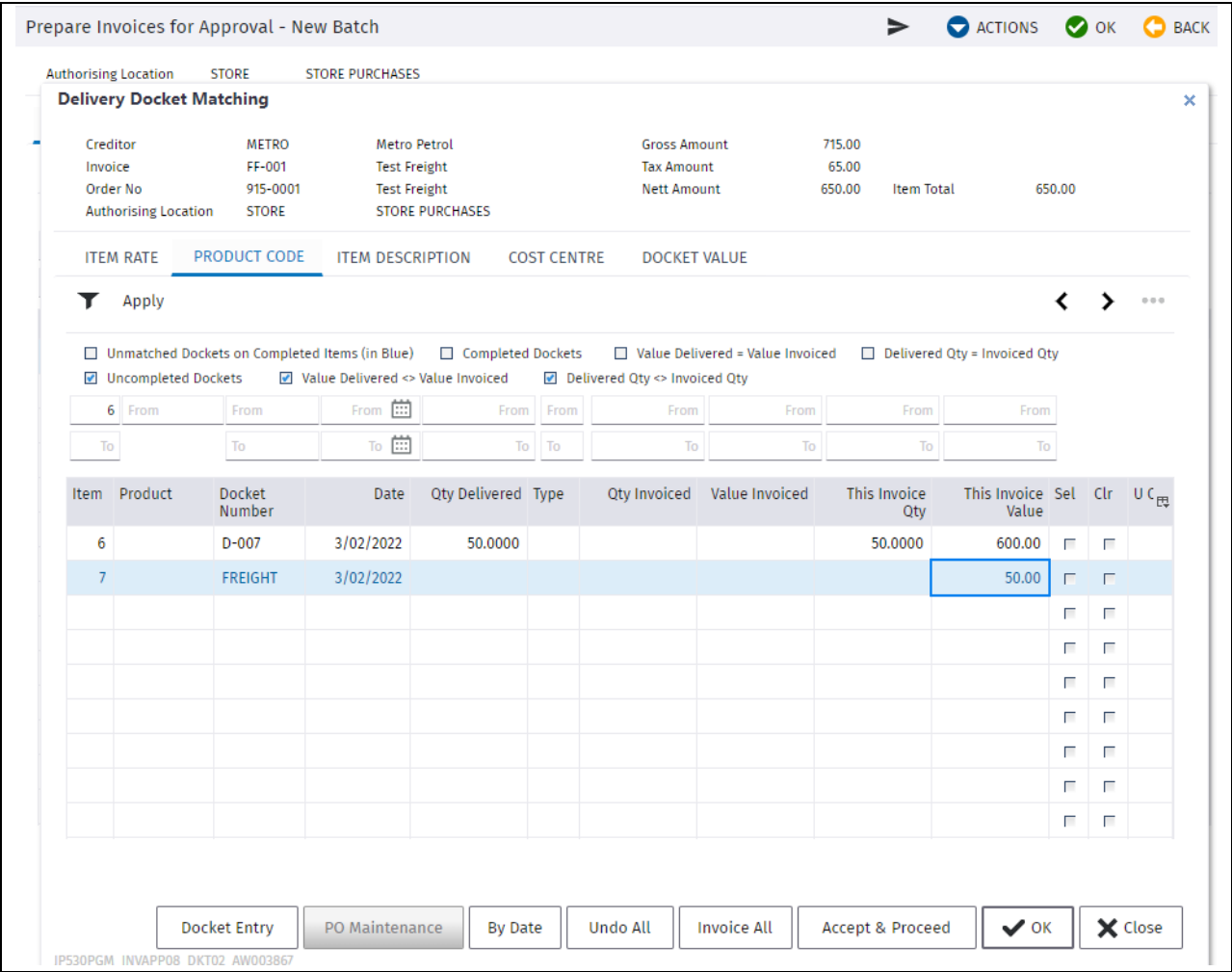

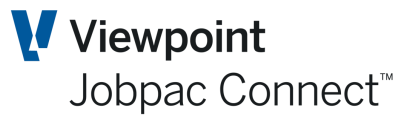

When this is authorised and posted, the following GL Transactions are generated.

#### **Initial Delivery**

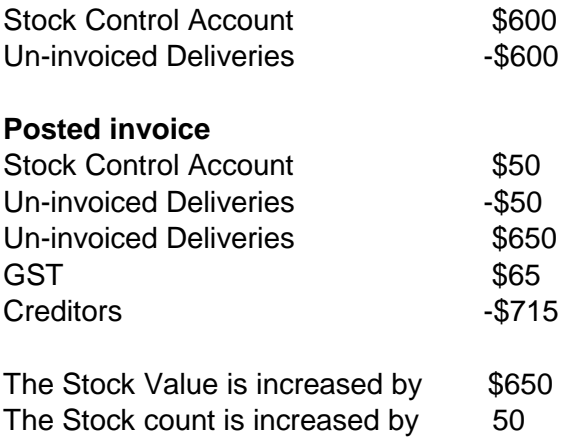

If Products are linked to Stock Items, then a linked Product can be selected. This will default the Product Rate, the Stock Item Code, and the Product Description. These can be overridden.

#### <span id="page-23-0"></span>**Maintaining Consignment Notes (No Longer Used)**

This describes a simple consignment note that was initially in the system. It is still available for use, however it is not now recommended for use. It does not update any QTY or Financial data in the system. A new Consignment Note is now available that has much more functionality. It is described in the Section further on in this document under the Major Heading **Consignment Note**.

Stock transfers may need to be supported by a simple Consignment Note supporting the transaction. Use this procedure to create a Consignment Note.

#### Select **Stores Control>Stores Control>Process Transactions**.

Select **Consignment Notes** option.

Select **Add New Reference** from the **Action** button. A data entry screen displays.

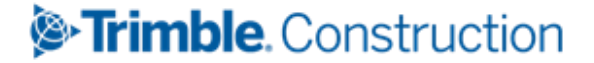

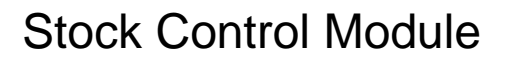

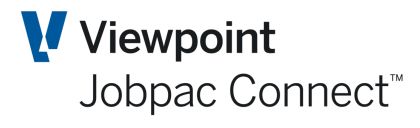

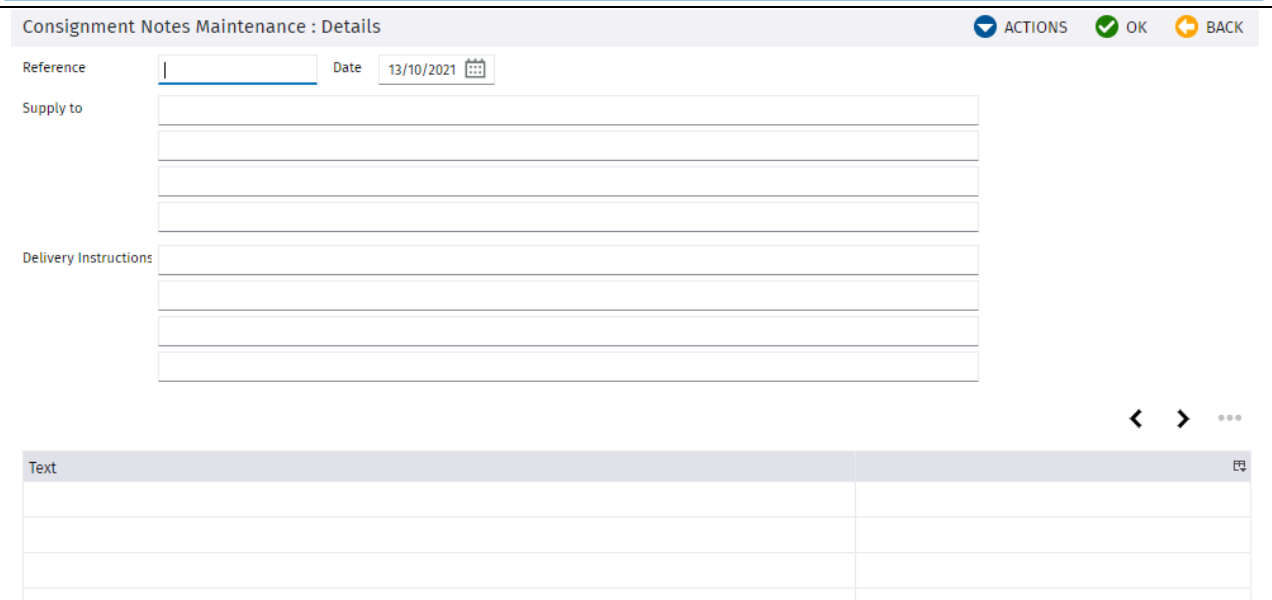

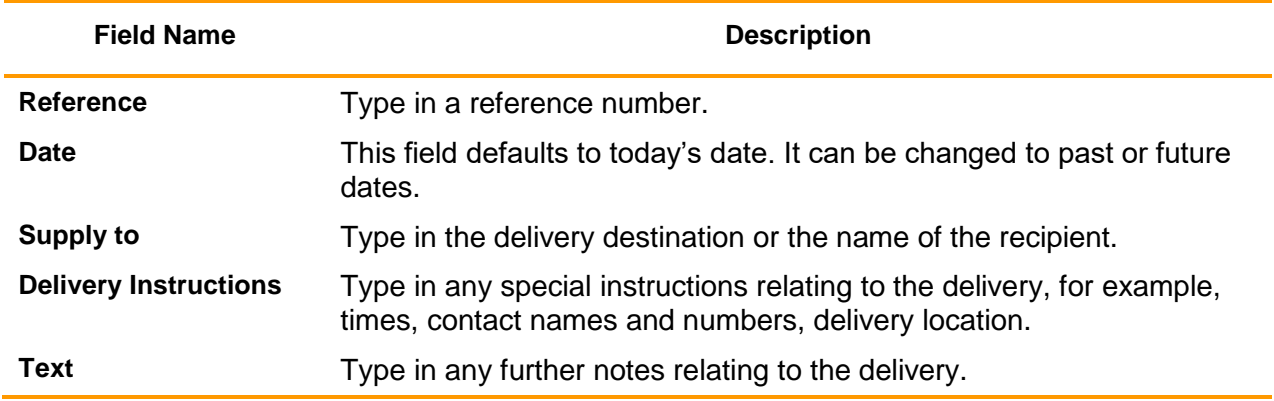

Using the Right Mouse Button options, select **Print Consignment Note.**

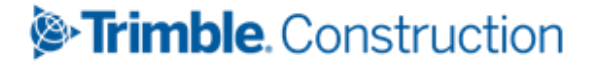

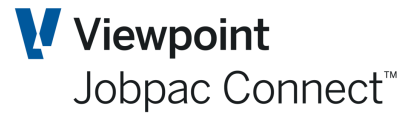

# **Stock Enquiry**

#### <span id="page-25-1"></span><span id="page-25-0"></span>**Introduction**

This is a comprehensive enquiry facility that allows you to review information related to a Stock Item. You can:

- Review Stock on hand balances at warehouse location level
- Review on order values and review suggested order quantities by using a selection to filter those Items that are under minimum order quantity or re-order quantity
- Review and filter by inventory classification
- Review and filter on last issue, last receipt and last order date
- Review Stock Item level details
- Review Stock details at warehouse level
- Download Stock balances to Excel
- Perform an on order enquiry for a given Stock Code and view order details
- Display, filter and download detailed transaction data.

Select **Stores Control>Stores Control>Stock Enquiry**. The following screen display a list of Stock Codes and associated details.

There can be multiple rows for a single Stock Item, if that Item exists in more than one Warehouse and/or Location.

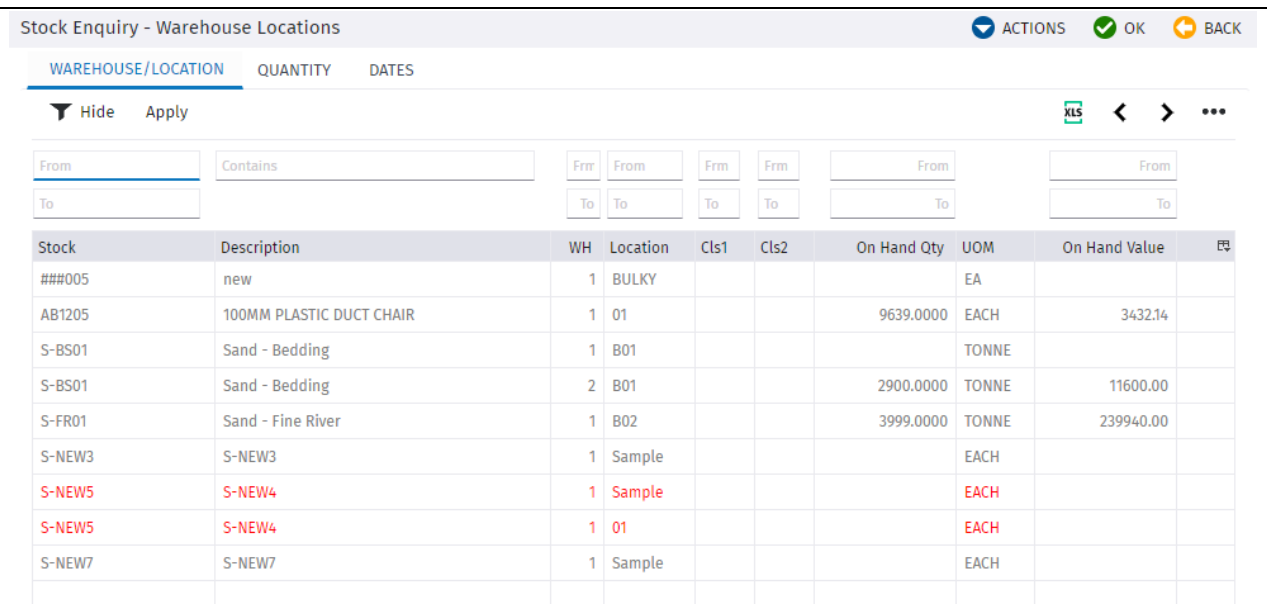

Some Lines may be highlighted with colour.

**Red means the On Hand Qty + On Order Qty is less than Minimum On hand Qty**

**Green means Notes exist for the Stock Item**

**Yellow means On order Qty + on hand Qty is less than Reorder Qty**

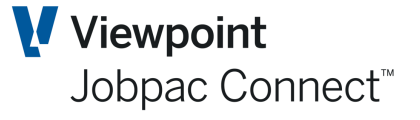

Both conditions may occur for a single Stock Item. In this case, both red and yellow colours will be shown on different tabs.

- **Warehouse/Location** tab displays on hand value information at the Stock Warehouse Location record level
- **Quantity** tab displays a list of On Order Quantity with maximum, minimum and re-order quantities presented at Stock Warehouse record level (No Location).
- **Dates** tab displays a list containing classification, category and last issue, receipt and order date details at Stock Warehouse record level (No Location).

To make an enquiry on a specific Stock Item, right click on the relevant Stock Code to view a selection menu containing the following options:

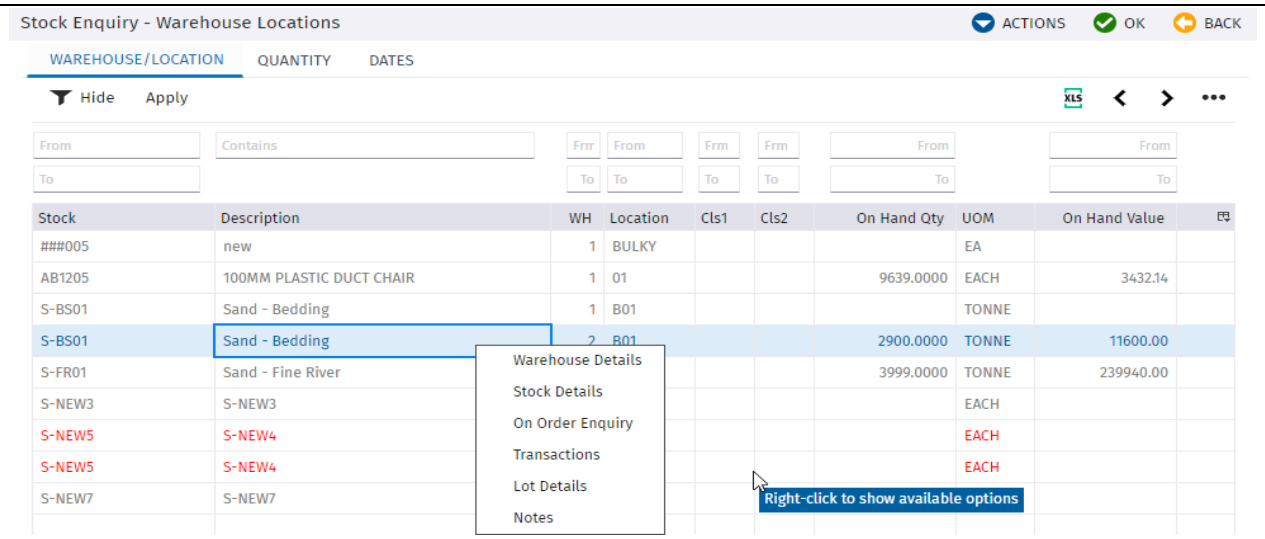

#### <span id="page-26-0"></span>**Warehouse Details**

Selecting the **Warehouse Details** option, displays Stock Item details at the Stock Warehouse level:

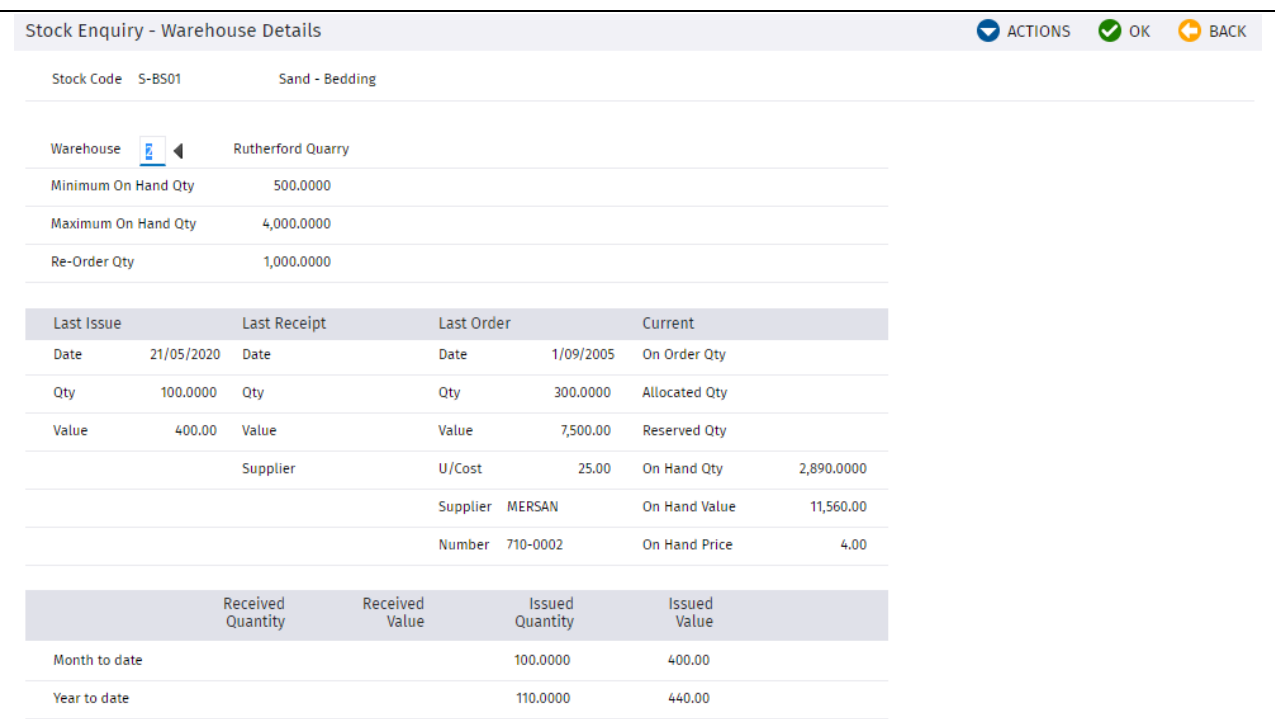

# *S*-Trimble Construction

Page 27 of 50 Module Guide | Version: 1.0

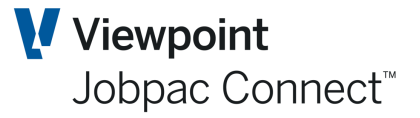

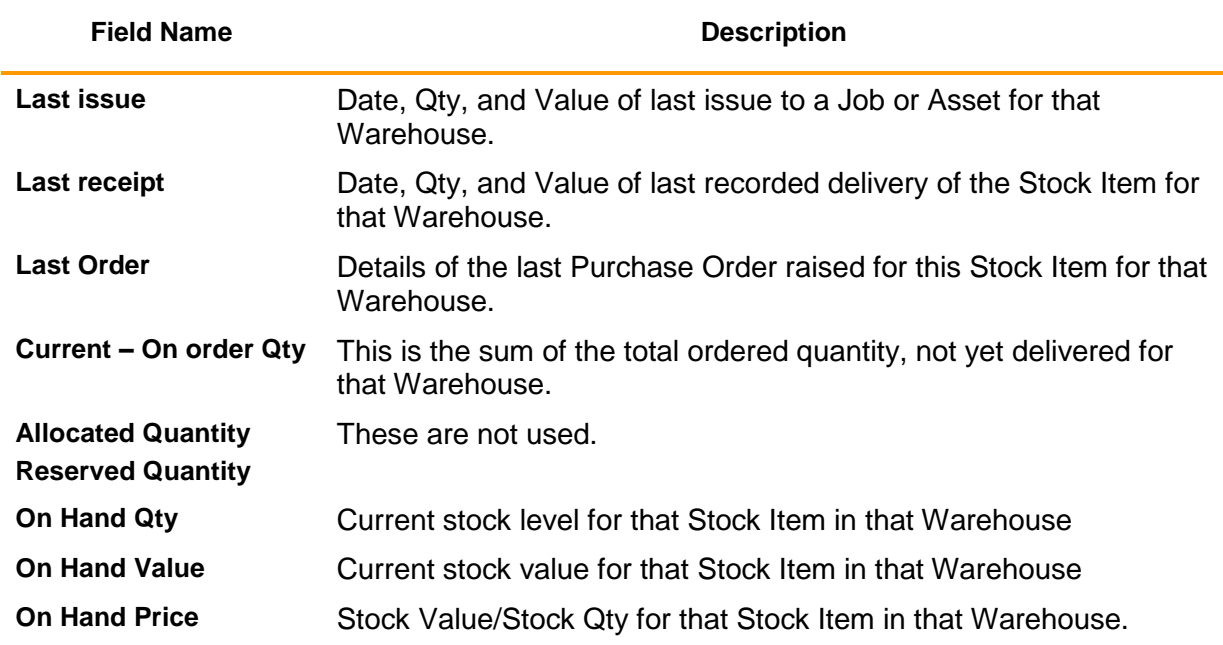

#### <span id="page-27-0"></span>**Stock Details**

Selecting the **Stock Details** option, displays a summary of Stock Item details for all Warehouses:

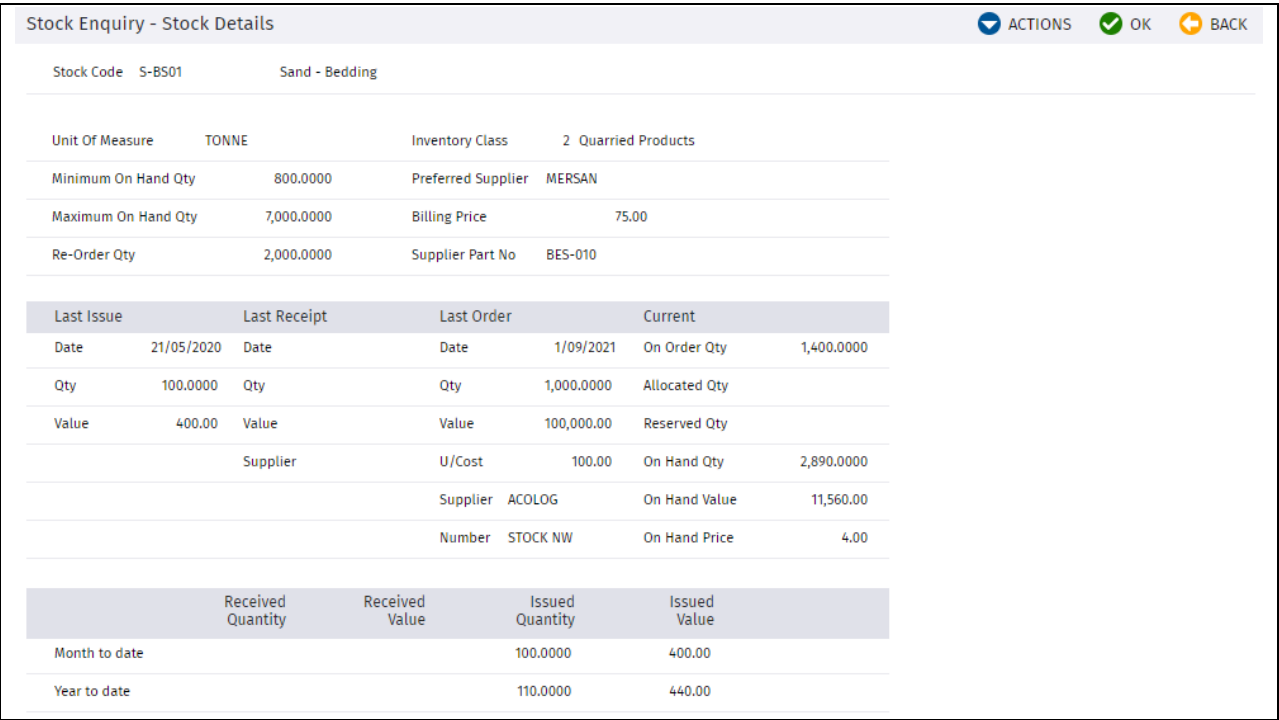

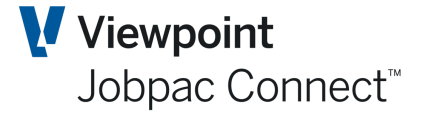

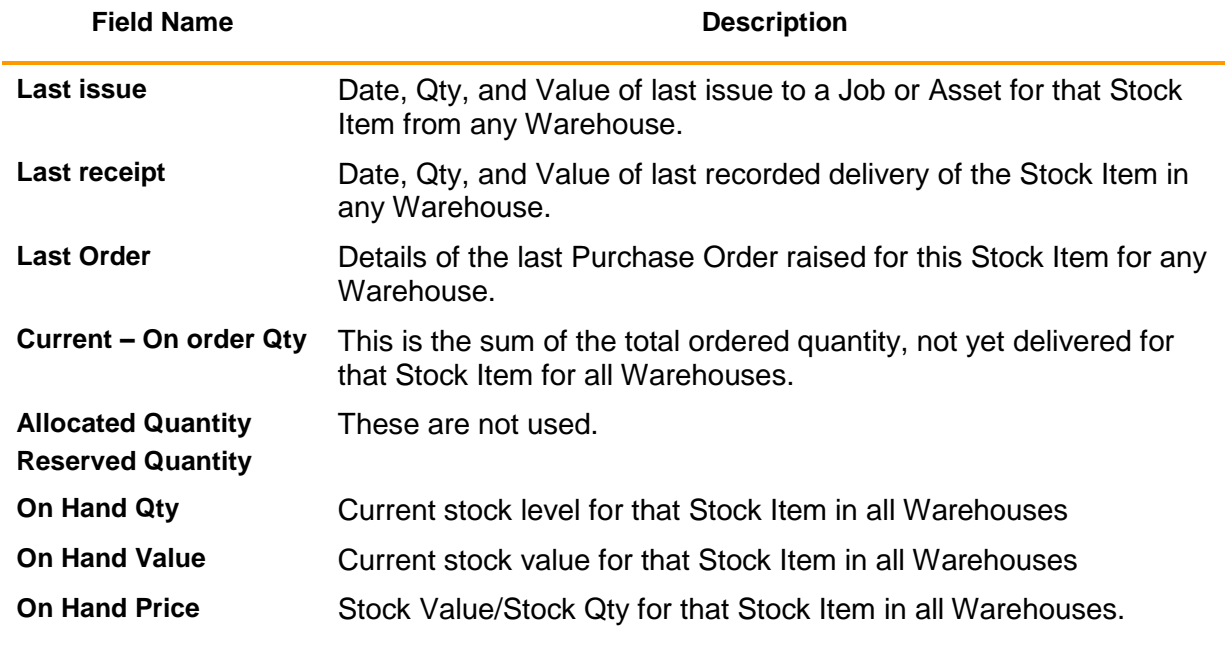

#### <span id="page-28-0"></span>**On Order Enquiry**

Selecting the **On Order Enquiry** option, displays the details of all outstanding Purchase Orders'

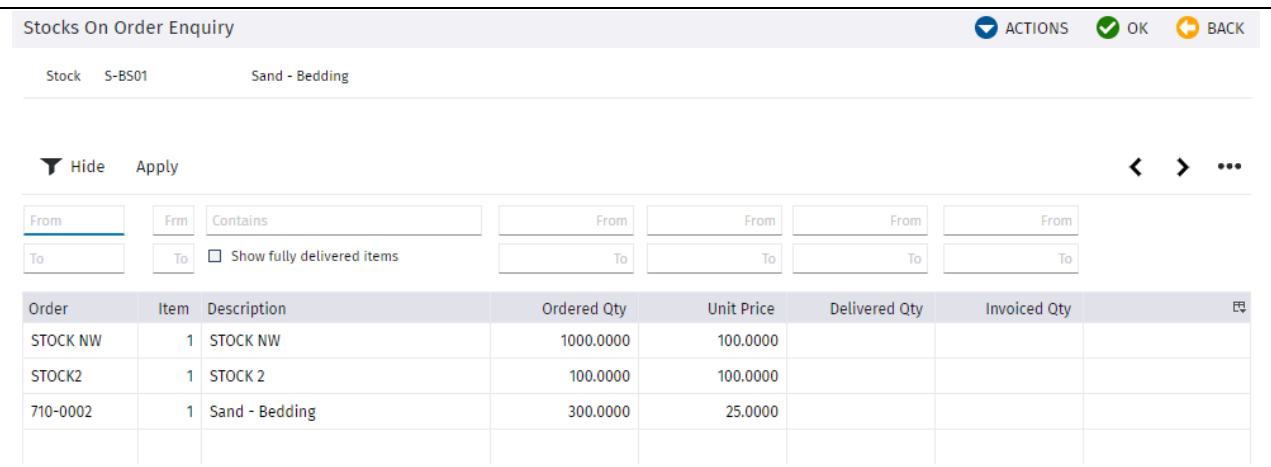

#### <span id="page-28-1"></span>**Transactions for a Stock Item**

Selecting the **Transactions** option displays all transactions for that Stock Item in that Warehouse and Location. It is an audit of the current Stock Item Qty and Value.

These are listed in order of entry into the system (Not transaction date order)

Transaction Types are

- 1. Balance Entry
- 2. Supplementary Receipt
- 3. Miscellaneous Receipt
- 4. Transfer In or Transfer out
- 5. Job Issue Return

Page 29 of 50 Module Guide | Version: 1.0

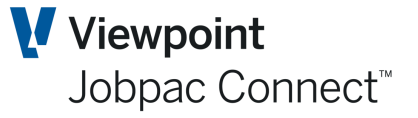

#### 6. Delivery Docket

- 7. Job Issue
- 8. Miscellaneous Issue

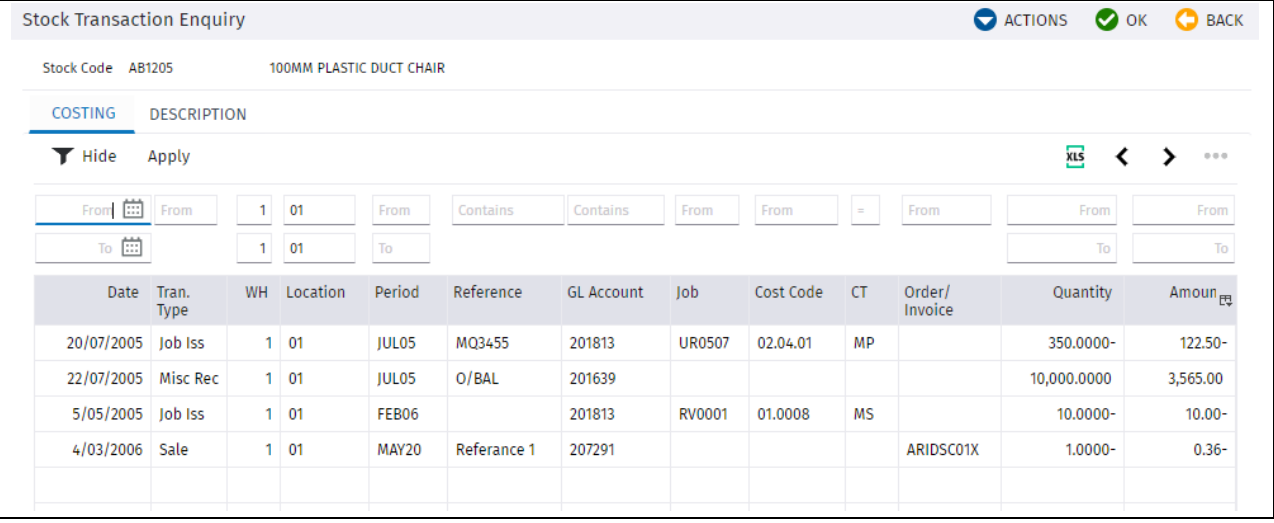

#### <span id="page-29-0"></span>**Lot Details**

Selecting the *Lot Details* option, displays the Lot/Batch numbers associated with this Stock Item.

#### <span id="page-29-1"></span>**Notes**

Selecting the *Notes* option, displays any notes recorded against the Stock Item at the Stock Warehouse and Location level:

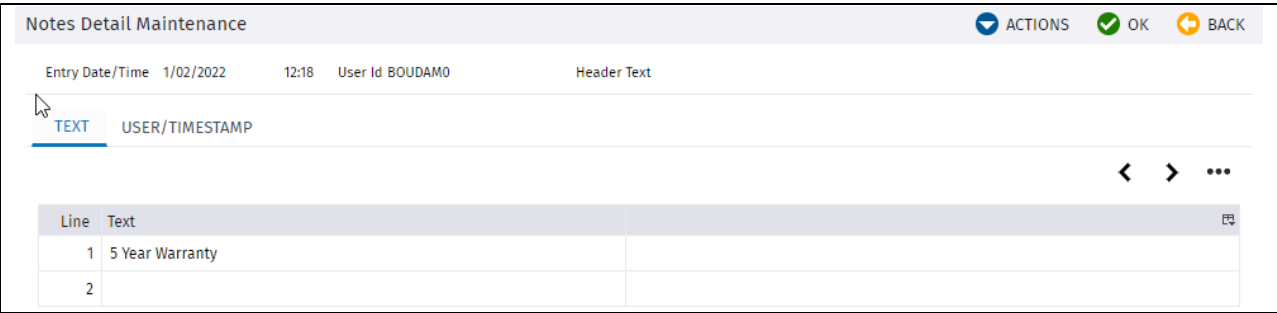

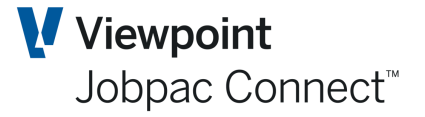

### <span id="page-30-0"></span>**Upload Stock Issues to Jobs**

Issuing stock to projects can be done one at a time within the **Process Transactions** Option. There is also a facility to upload multiple stock issue to multiple jobs.

#### Select **Stock Control>Stock Control>Upload Stock Issue to Job**, and the following screen occurs.

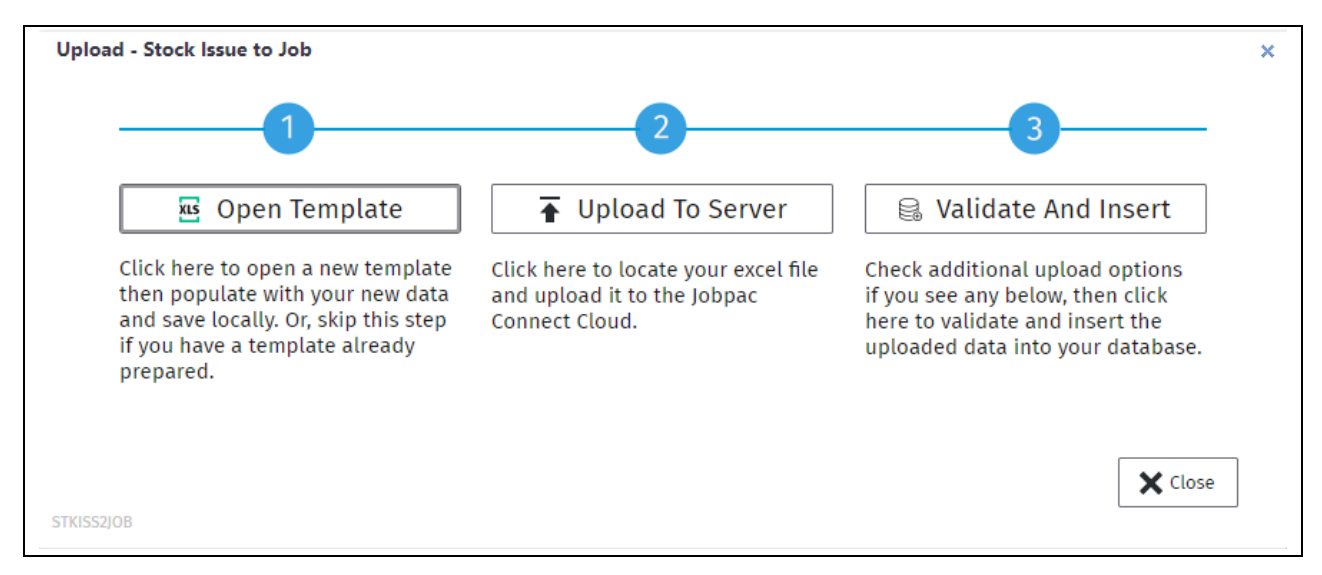

Use Open Template to get the upload template. This template has detailed instructions for entering data in the column headings. Part Displayed below.

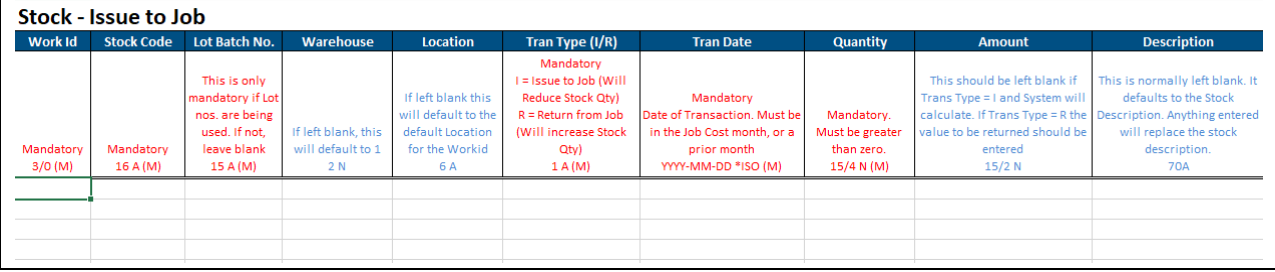

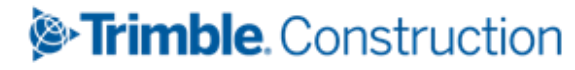

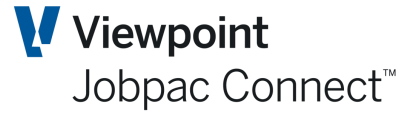

## <span id="page-31-0"></span>**Consignment Notes**

#### <span id="page-31-1"></span>**Introduction**

If there is a requirement to bundle together, over a period of time, a group of Stock Items for a project, then a consignment note can be used.

As Stock entries are made in the consignment note, they are costed to the job, however the cost is not applied to the job at that point of time. The costs are held in a WIP GL account until the consignment note is completed. This WIP GL account in nominated in the Setup Store Parameter Screen.

#### <span id="page-31-2"></span>**Establish a Consignment Note**

Use option **Stores Control>Stores Control>Consignment Notes** this displays a list of existing consignment Notes.

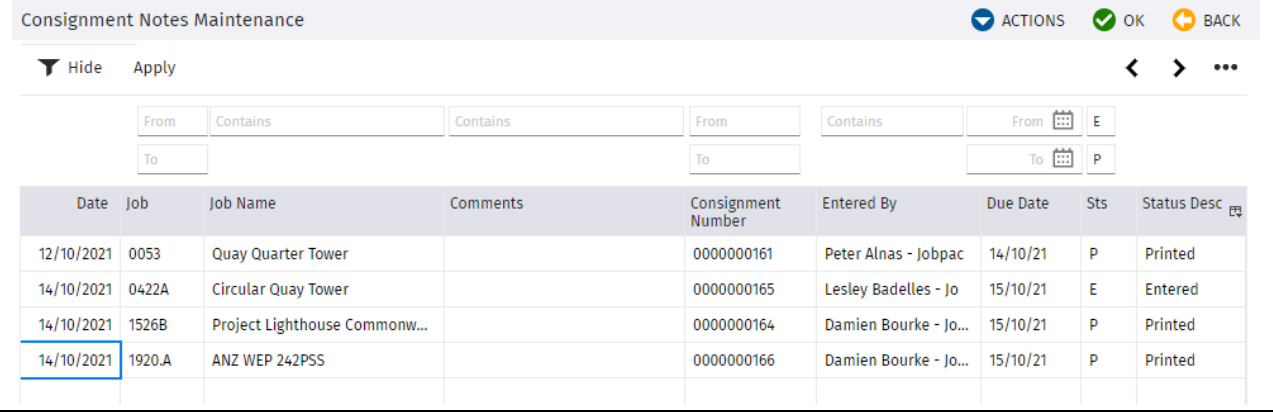

#### A new Consignment Note can be entered using the Create Consignment Note option

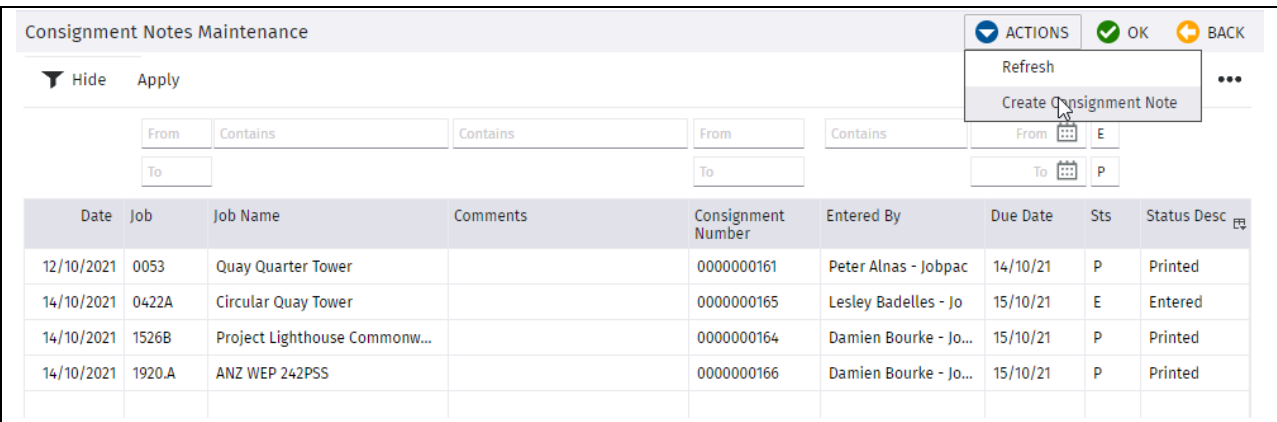

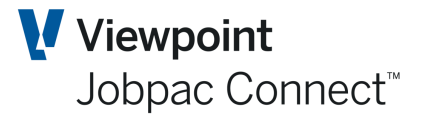

#### <span id="page-32-0"></span>**Header Information**

The consignment Note can be printed, so there is header information to enter.

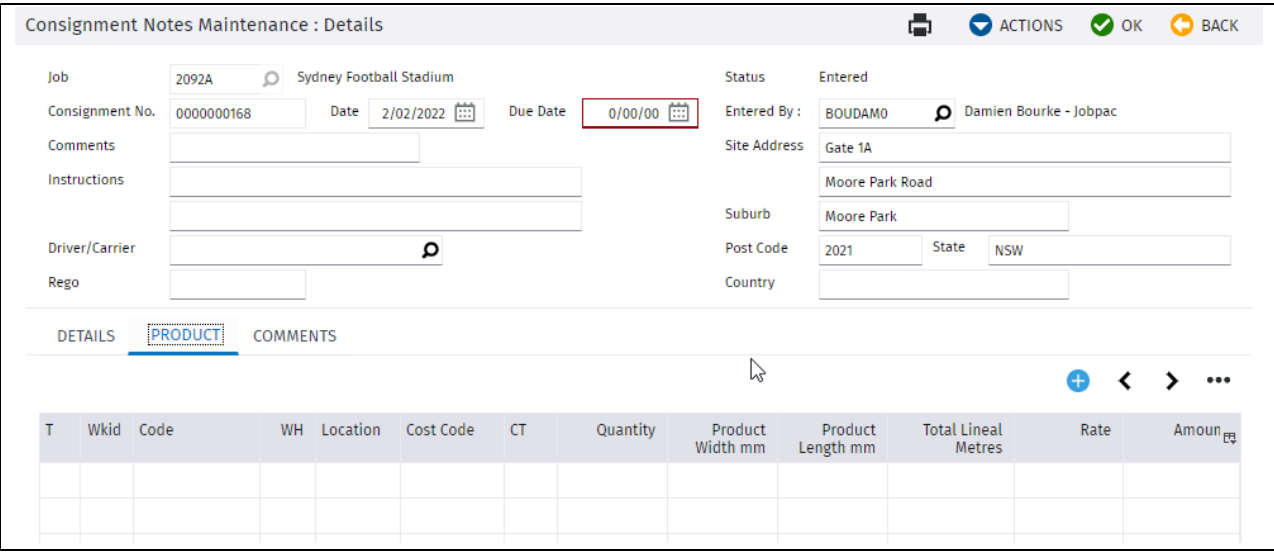

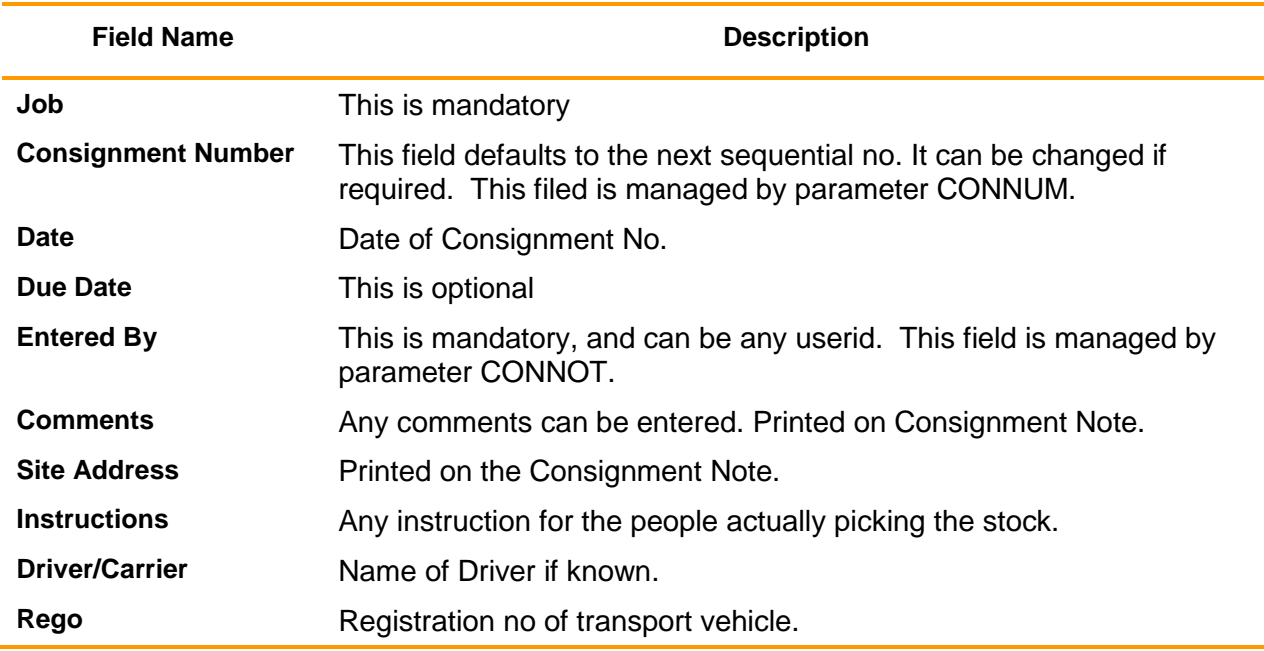

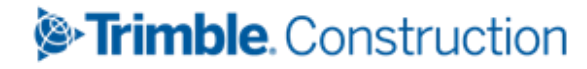

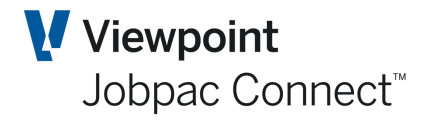

#### <span id="page-33-0"></span>**Line Items Entry**

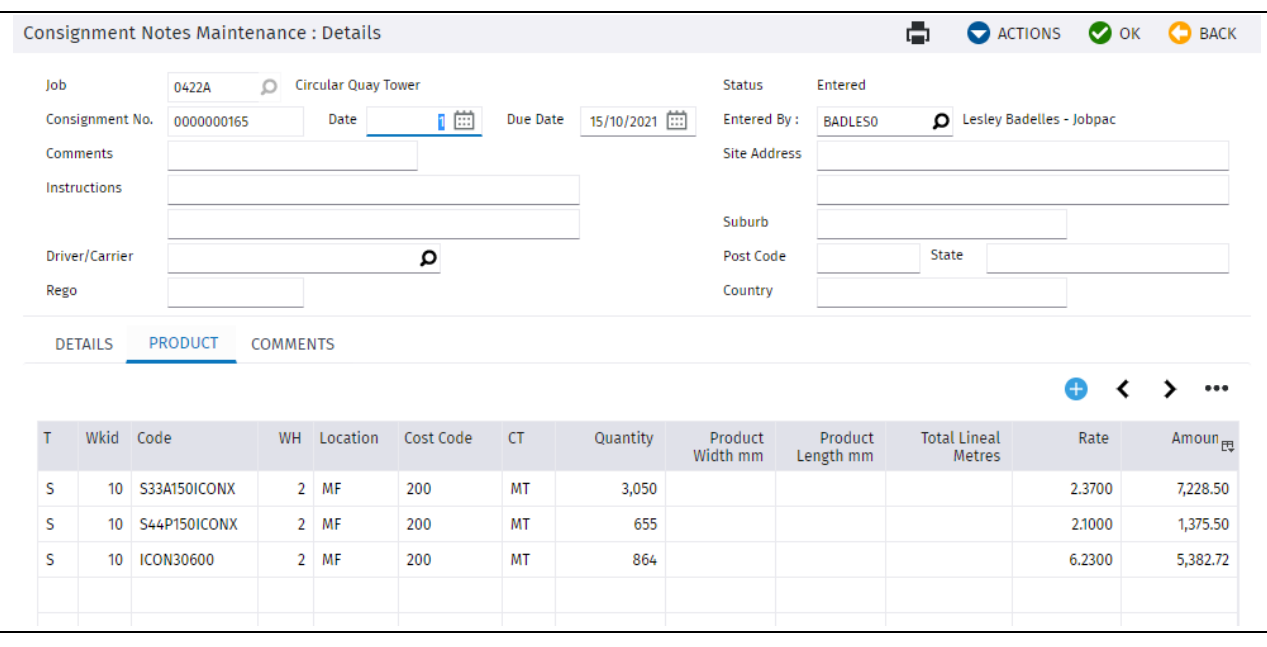

There are three options for entry here.

S Stock Item to be issued to a job

#### **Always entered on the Product Tab**

P Plant Item to be setup for hire to the project

#### **Always entered on the Details Tab.**

T Tools or other items (non-stock, non-plant) that maybe issued to an employee with no cost to the project.

**Always entered on the Details Tab.**

#### <span id="page-33-1"></span>**For the Product Tab and Entry of S (Stock) only.**

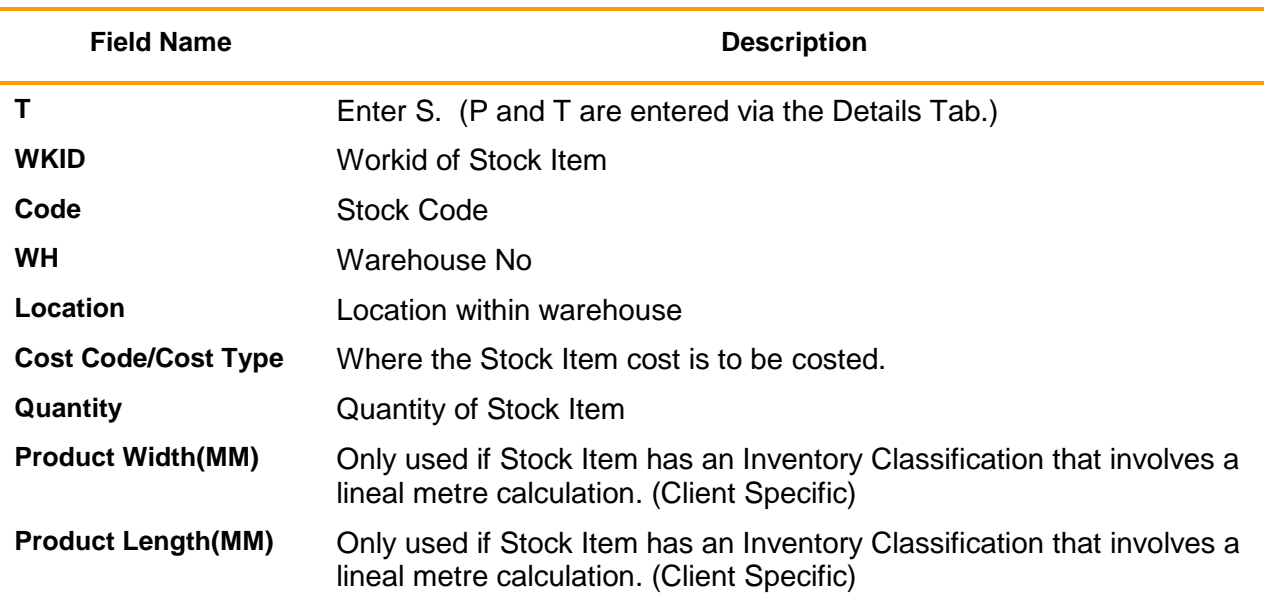

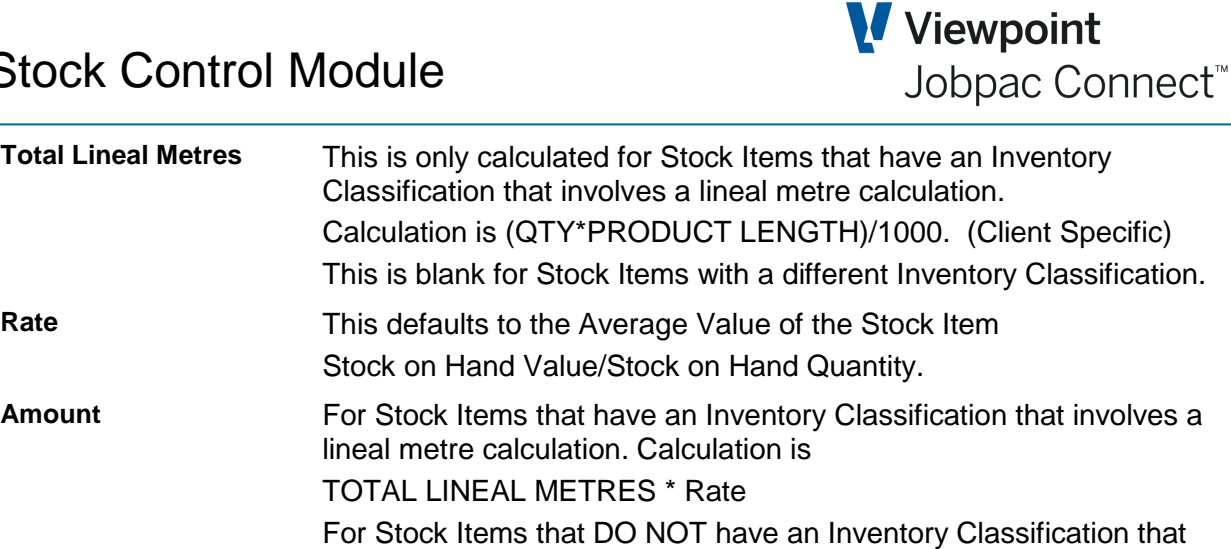

Click **OK** to save your data. This must be done before moving to another Tab. If any comments are to be entered, select the **Comments** Tab, and enter the comments.

involves a lineal metre calculation. Calculation is

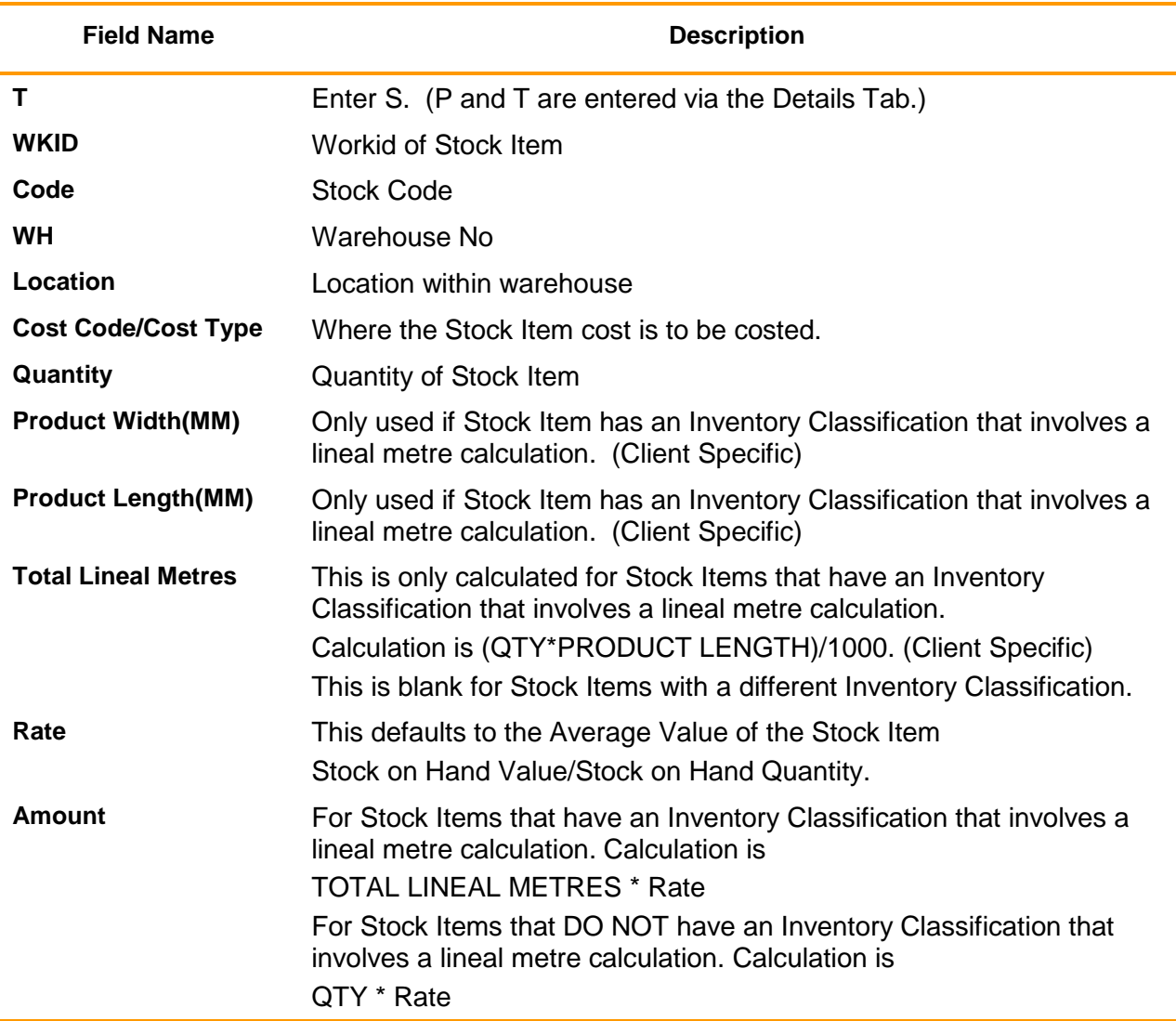

For the **Product** Tab and Entry of **S** Stock only.

QTY \* Rate

Click *OK* to save your data. This must be done before moving to another Tab. If any comments are to be entered, select the **Comments** Tab, and enter the comments.

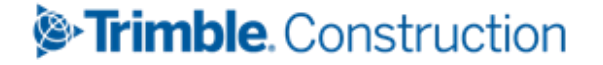

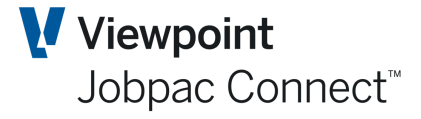

#### <span id="page-35-0"></span>**For the Details Tab and Entry of P (Plant) or T (Tools) only.**

These options are rarely used.

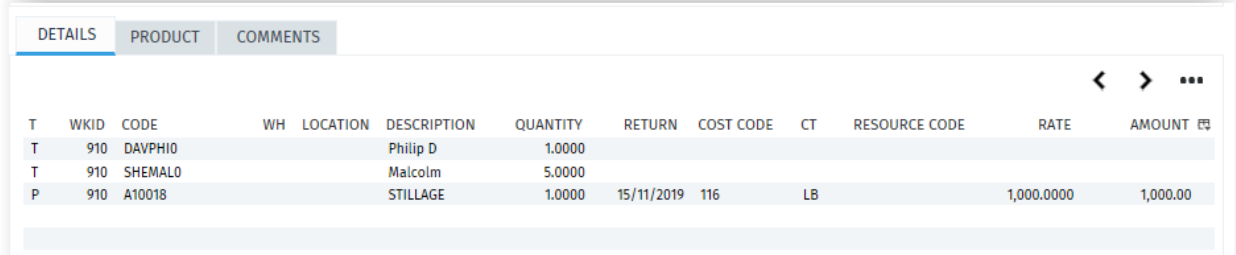

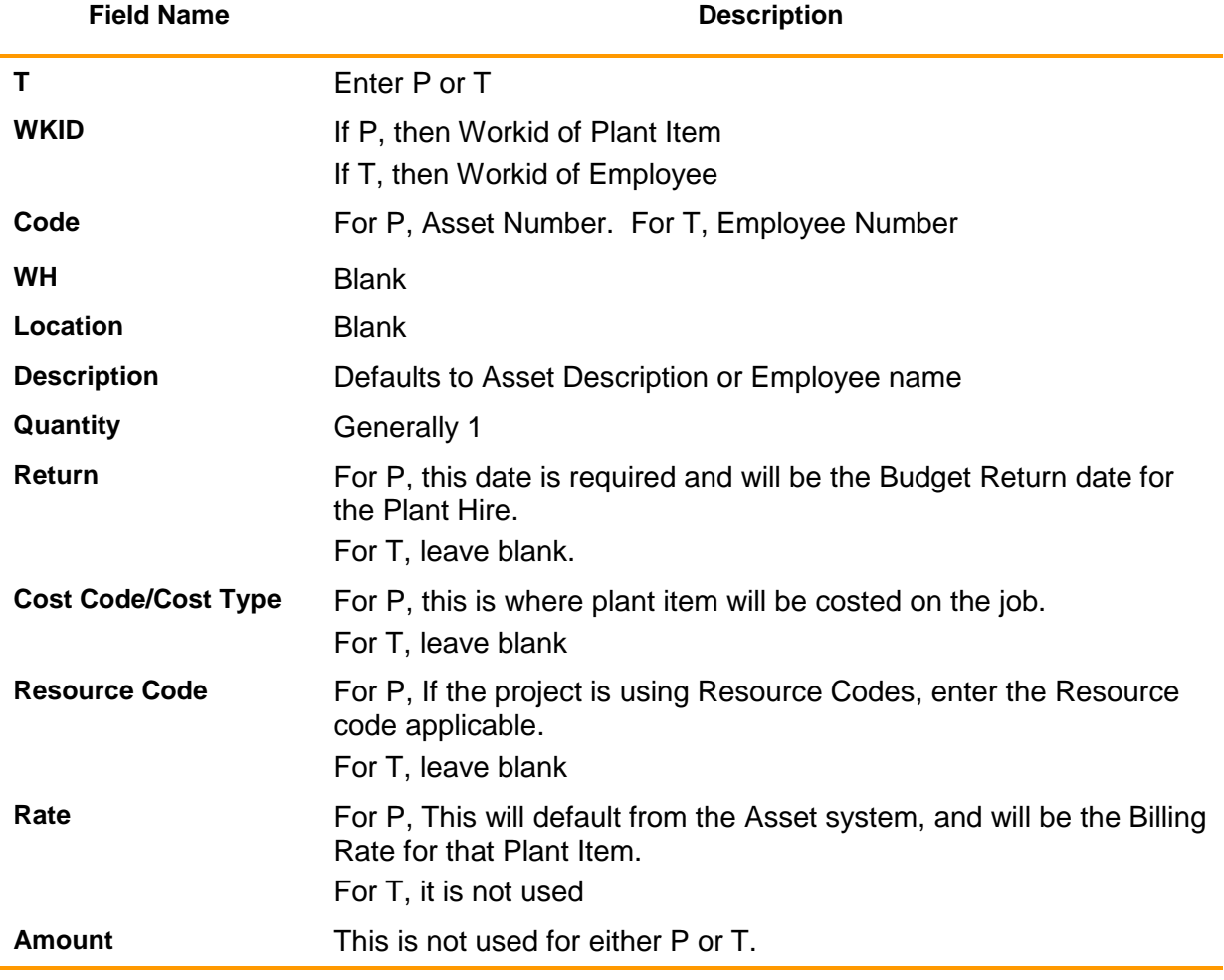

Click *OK* to save your data. This must be done before moving to another Tab. If any comments are to be entered, select the **Comments** Tab, and enter the comments.

#### <span id="page-35-1"></span>**Completing a Consignment Note**

When all entries have been completed, and the stock can be picked to deliver to the project, the Consignment Note must be completed. When it is completed, the Stock values will be cleared out of the WIP account and will update Job Costs.

Select the option **Complete Consignment Note** from the Actions Menu.

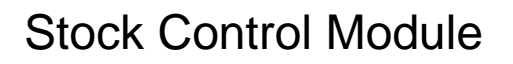

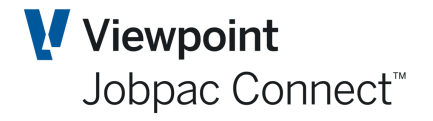

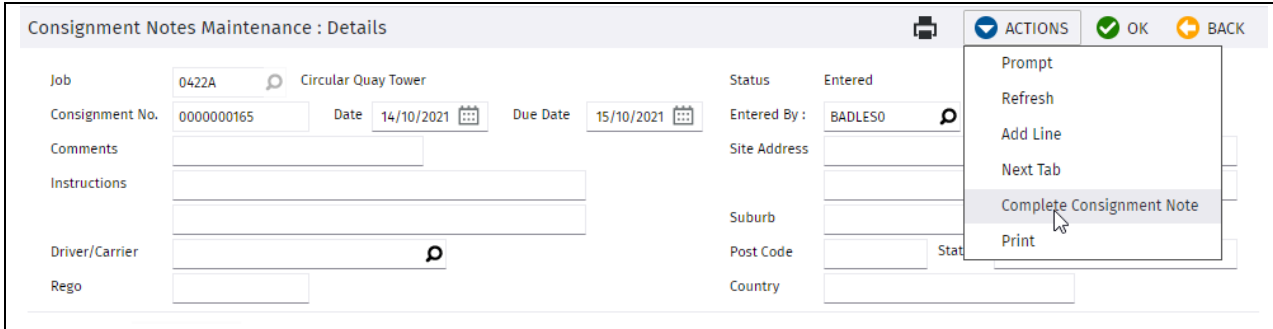

User then enters the Date for Completion.

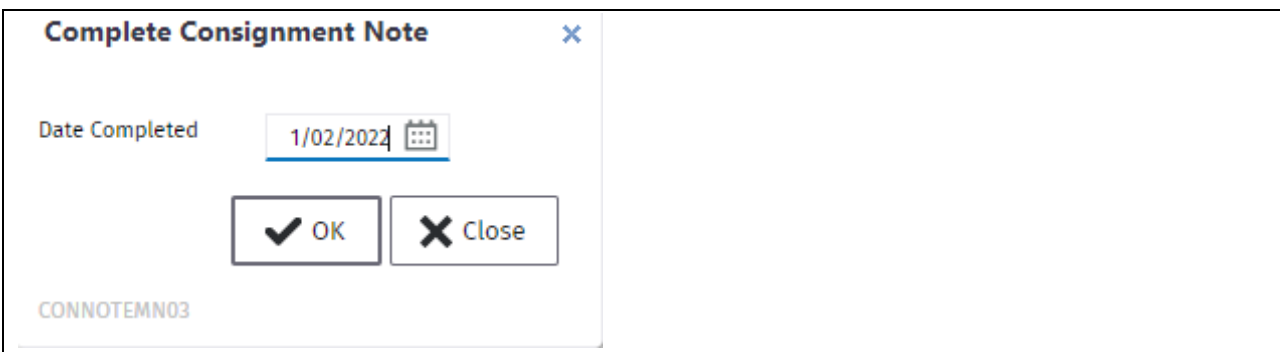

This completes the Consignment and Displays a Consignment Note Form. Example below.

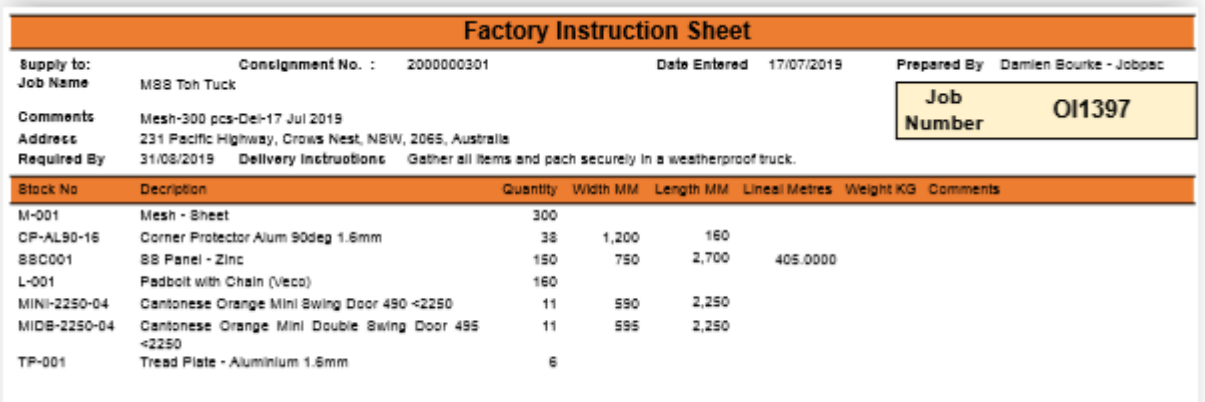

#### <span id="page-36-0"></span>**General Ledger Transactions**

General Ledger transactions only occur if S (Stock) lines are entered or modified.

As each entry is made

- 1. Stock Item Value and Qty updated
- 2. Stock Transactions updated
- 3. GL Stock Control Account Credited
- 4. GL Stock WIP Account Debited

When the Consignment Note is Completed

- 1. Job Cost is Debited
- 2. GL Stock WIP Account is Credited (Clearing this account)

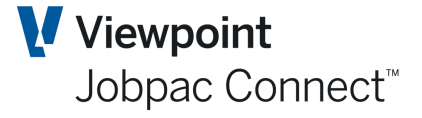

### <span id="page-37-0"></span>**Copying Stock Between Warehouses**

Use this procedure to copy Stock Items from one warehouse to another. This can include stock from all locations that exist in the 'From' warehouse.

#### <span id="page-37-1"></span>**Copying Stock Items**

Complete the following steps to copy Stock Items.

Select **Stores Control>Stores Control>Copy Stock to Warehouse.** The following data entry screen displays.

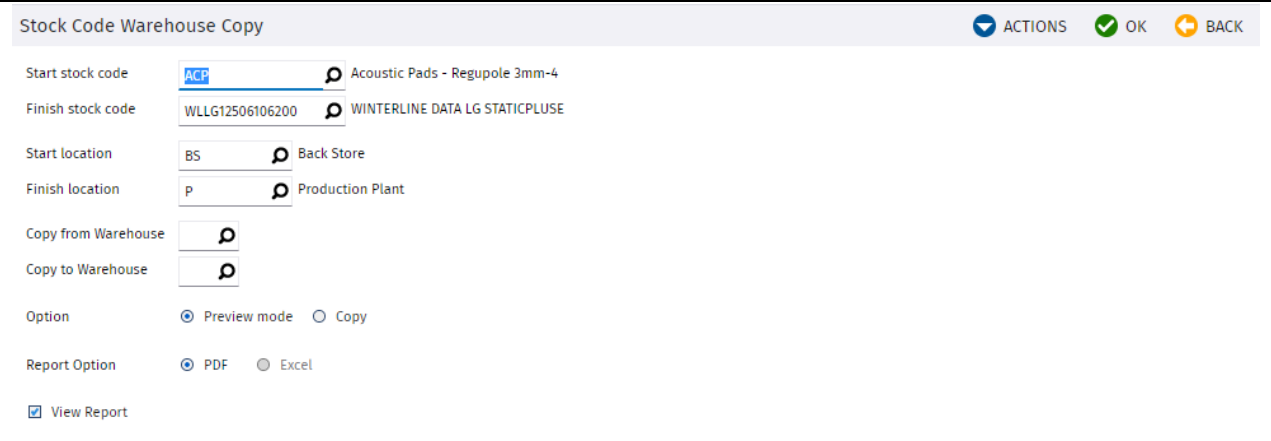

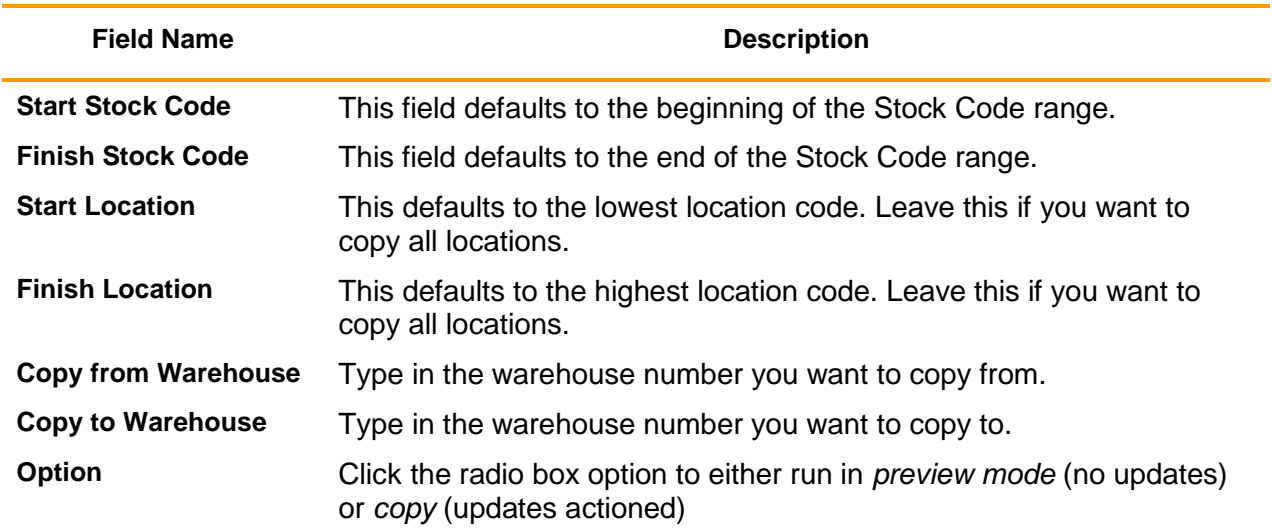

Click *OK* to copy data. An audit report will display.

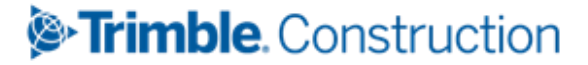

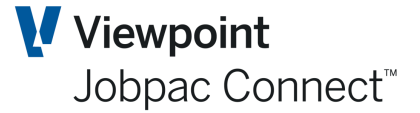

### <span id="page-38-0"></span>**Stocktake processing**

Use this procedure to perform a stock reconciliation and update of the Stores Module and General Ledger. The stocktake process allows you to select a subset (or all) of your stores items, 'freezes' items, and creates a unique stocktake number to identify the items included in the run. Freezing prevents any transaction activity from being processed against store items that are included in the stocktake. A report and/or download to excel can be produced to assist with the counting process. Once the count has been completed, count quantities are entered against the items in the appropriate stocktake number. Upon completion the stocktake is selected for 'post' which unfreezes the stock, creates adjusting stock transactions in the stores module and updates the General Ledger Stock Control account and the account nominated for stock take variance (both established in the Maintain Stores Parameters program).

#### <span id="page-38-1"></span>**Managing a Stocktake**

Complete the following steps in order to run a stocktake.

#### Select **Stores Control>Stores Control>Stocktake.**

The Stocktake central management screen displays. Unless a stocktake is currently in progress this will be blank.

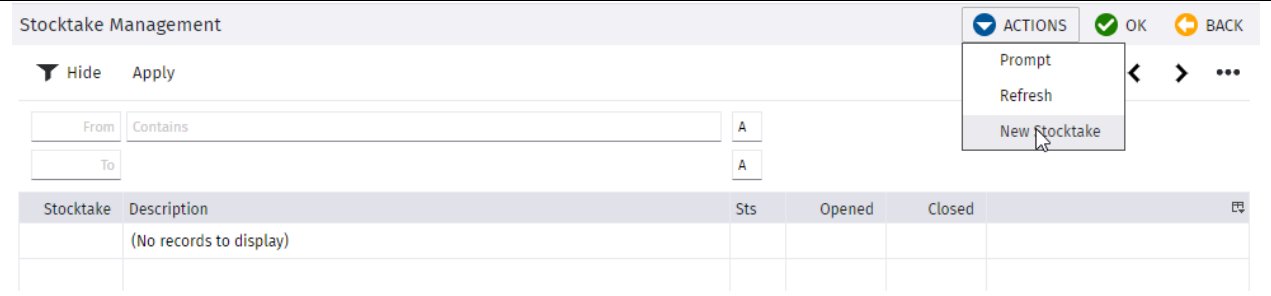

Select **New Stocktake** from the **Action** menu or press. A data entry screen displays.

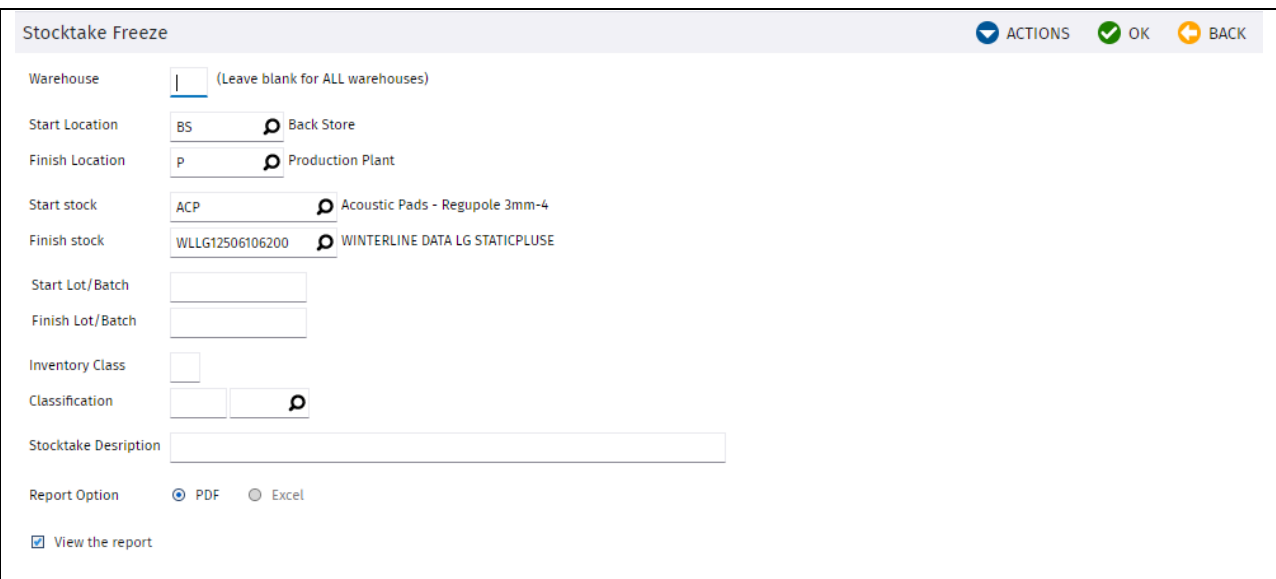

Tab through the selection criteria and enter values to restrict the stocktake to a subset of stores items or you may leave the default to select all items contained within stores.

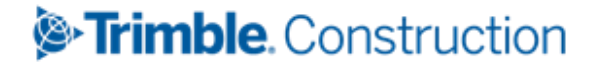

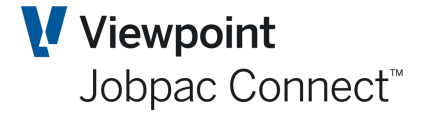

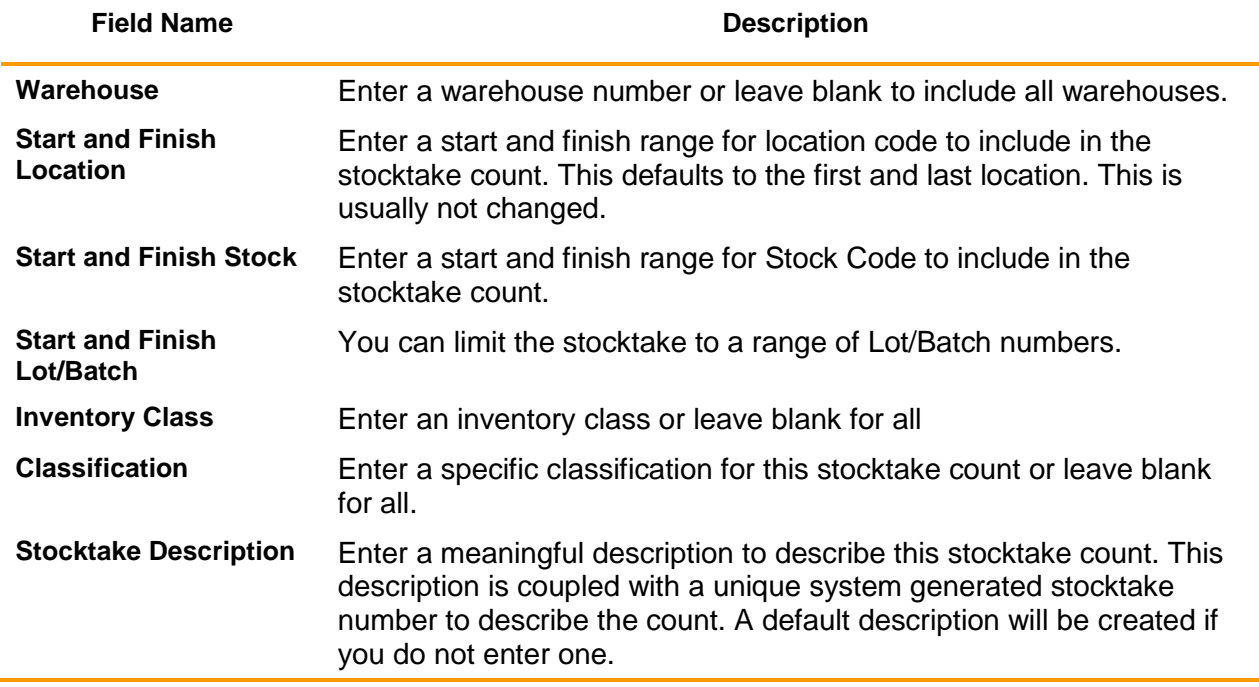

After clicking the **Yes** button, you will be presented with a Stocktake Count Listing report if you selected the View to Screen option. After viewing the report, or if not applicable, you will be returned to the main stocktake list screen as described earlier and you will see your stocktake has been assigned a unique Stocktake Number.

To make an enquiry, right click on the relevant Stocktake Number to view a selection menu containing the following options:

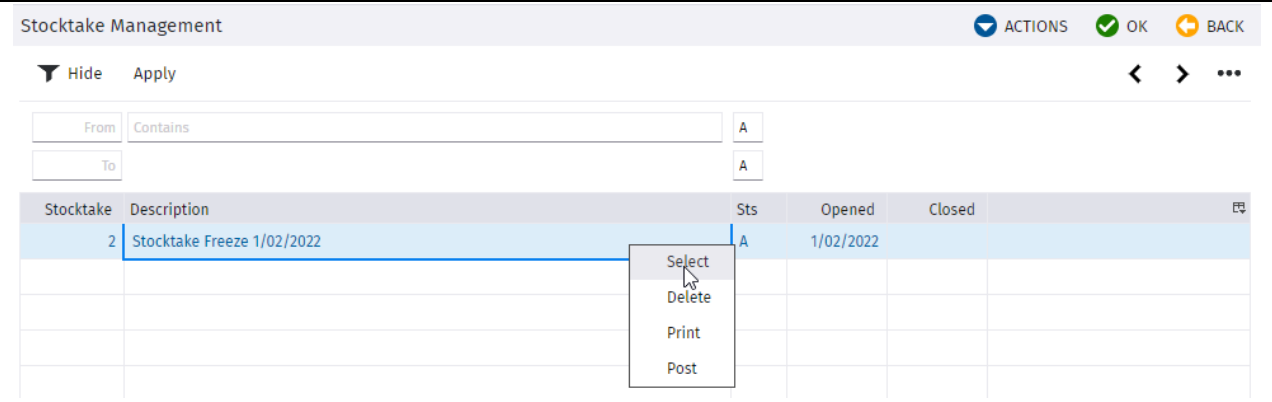

- Select view and manage a specific Stocktake Number
- Delete delete a stocktake. This will present a confirmation screen and if auctioned, will unfreeze store items contained within the stocktake and remove the Stocktake Count
- Print reprint the Stocktake Count List
- Post post a stocktake. Please see section on posting a stocktake later in the document

To review and maintain a stocktake, take the **Select** option. A screen will be presented to allow management of the Stocktake.

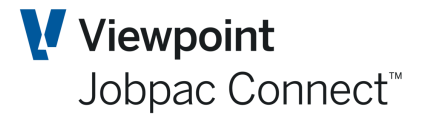

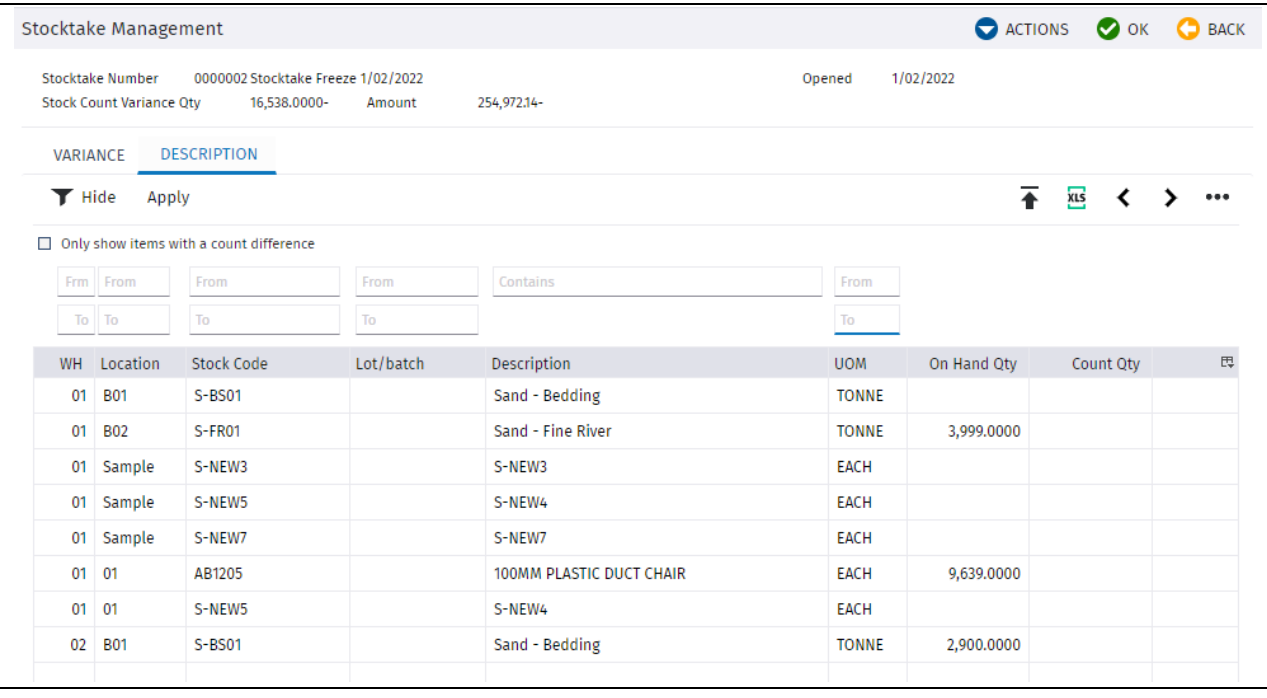

There are two formats available for display – **Variance** and **Description** – which can be accessed by pressing either of the tabs at the top of the screen.

A formatted list of items included in the stocktake can be downloaded to Excel by pressing the download button. Counts can be entered into the spreadsheet, and then it can be uploaded.

Running stocktake variance totals for quantity and amount are presented at the top of the screen

Click or uncheck the **Only show items with a count difference** to filter those items that have a matching count quantity to on hand quantity.

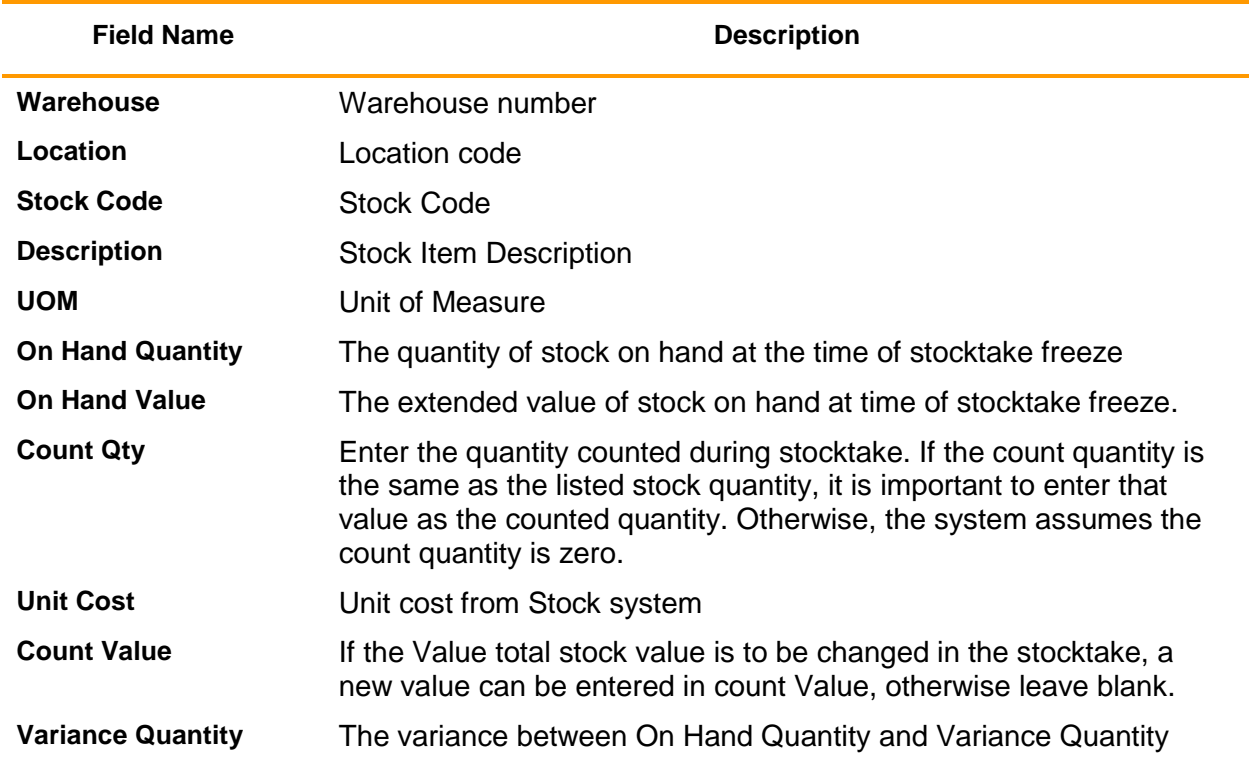

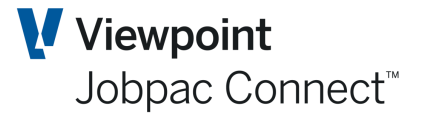

When your stocktake is complete, the final procedure is to post it. To do this select the stocktake number and select the **Post** option*.* Posting a stocktake will

- Generate adjustment transactions for the items with a count and/or value variance
- Update the General Ledger Stock Control and Stocktake Variance accounts.
- Unfreeze the store items included in the stocktake
- Mark the stocktake run as being completed.

#### <span id="page-41-0"></span>**Uploading the Stocktake.**

The Stocktake details can be downloaded.

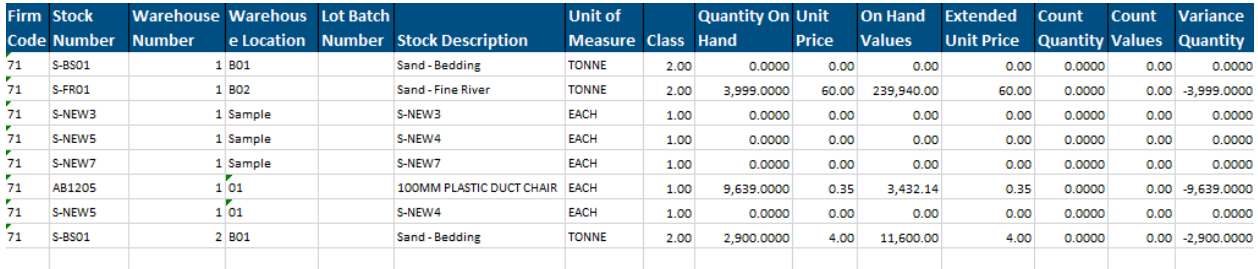

The Count Quantity column is updated with the new Quantity. The Count Values column can be updated with a new value, if the old unit price is not to be used. Otherwise leave blank.

To load back the Stocktake select the Upload icon in the Stocktake Screen. Upload is done in the normal fashion.

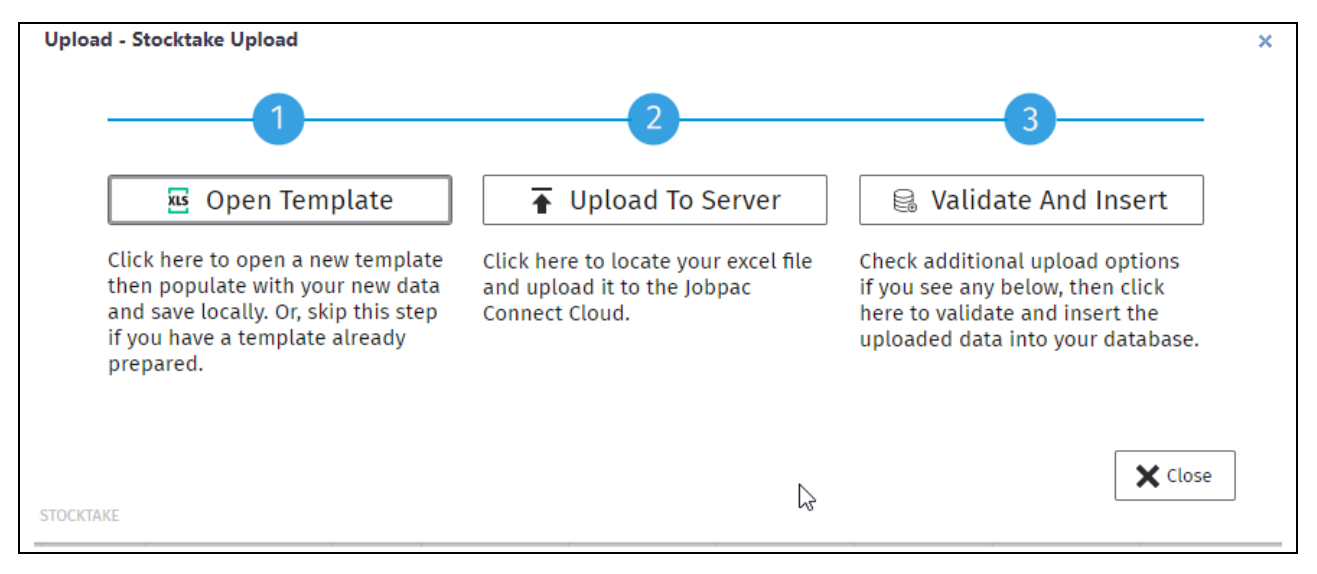

The upload does not automatically post, so it can be reviewed after upload.

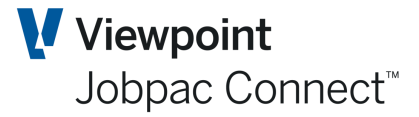

### <span id="page-42-0"></span>**Selling Stock**

Stock Item can be sold. To sell stock an AR Invoice must be raised.

#### Go to **Progress Claims/Invoices** in AR, and select **Add Invoice**.

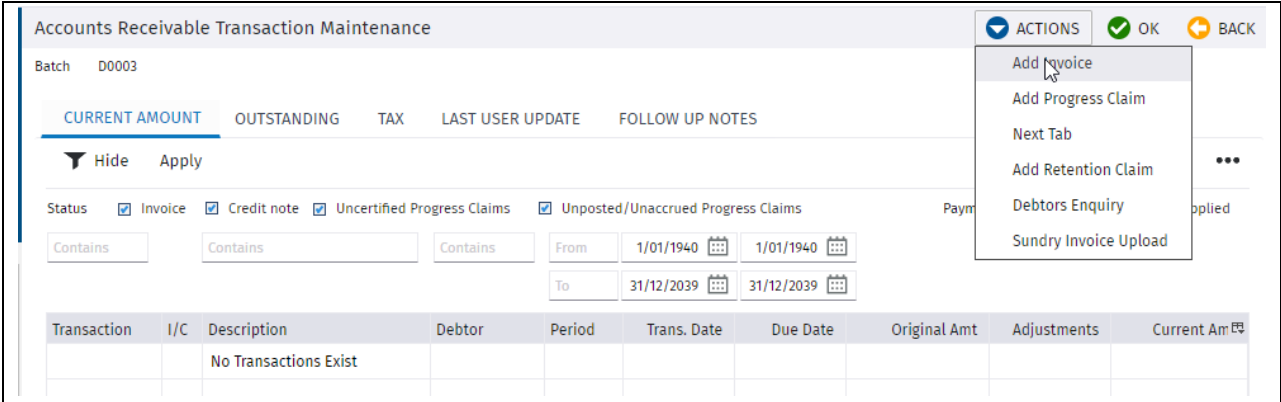

Select Add Invoice, and enter a debtor, and select Add Dissection

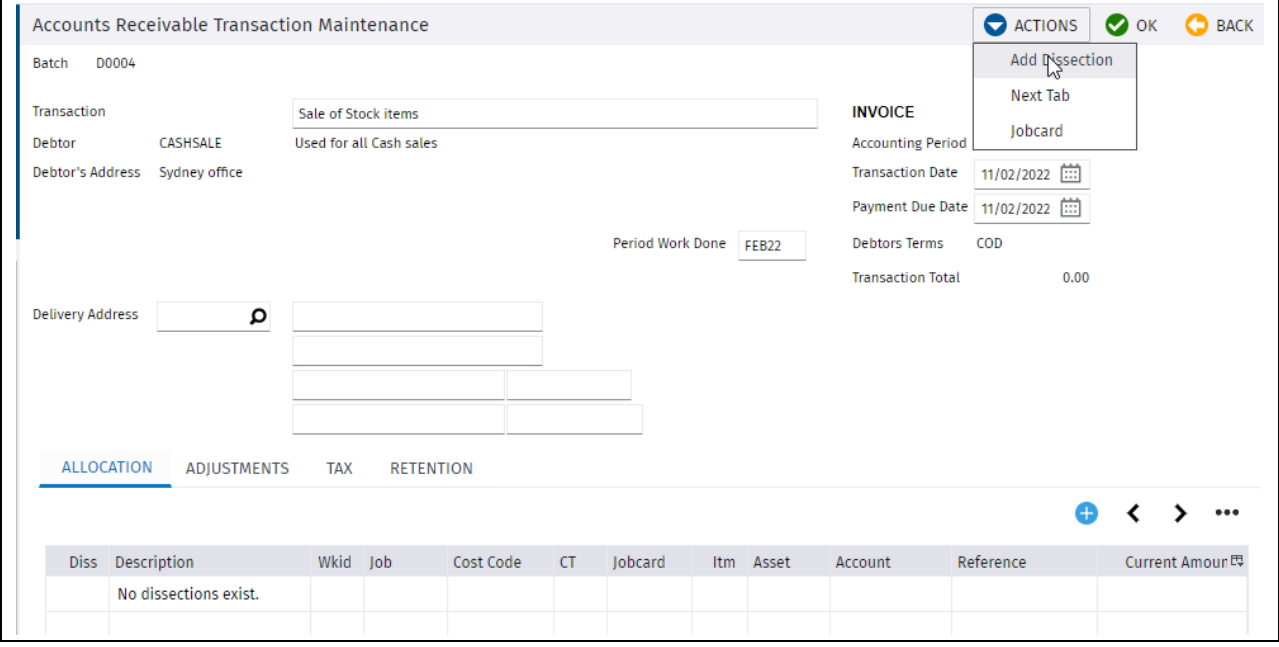

Enter details into the Dissection Screen. Select a stock item and it will populate the Description and Billing Rate from the Stock Item. You can override the rate if required.

Select a GL account for the Revenue.

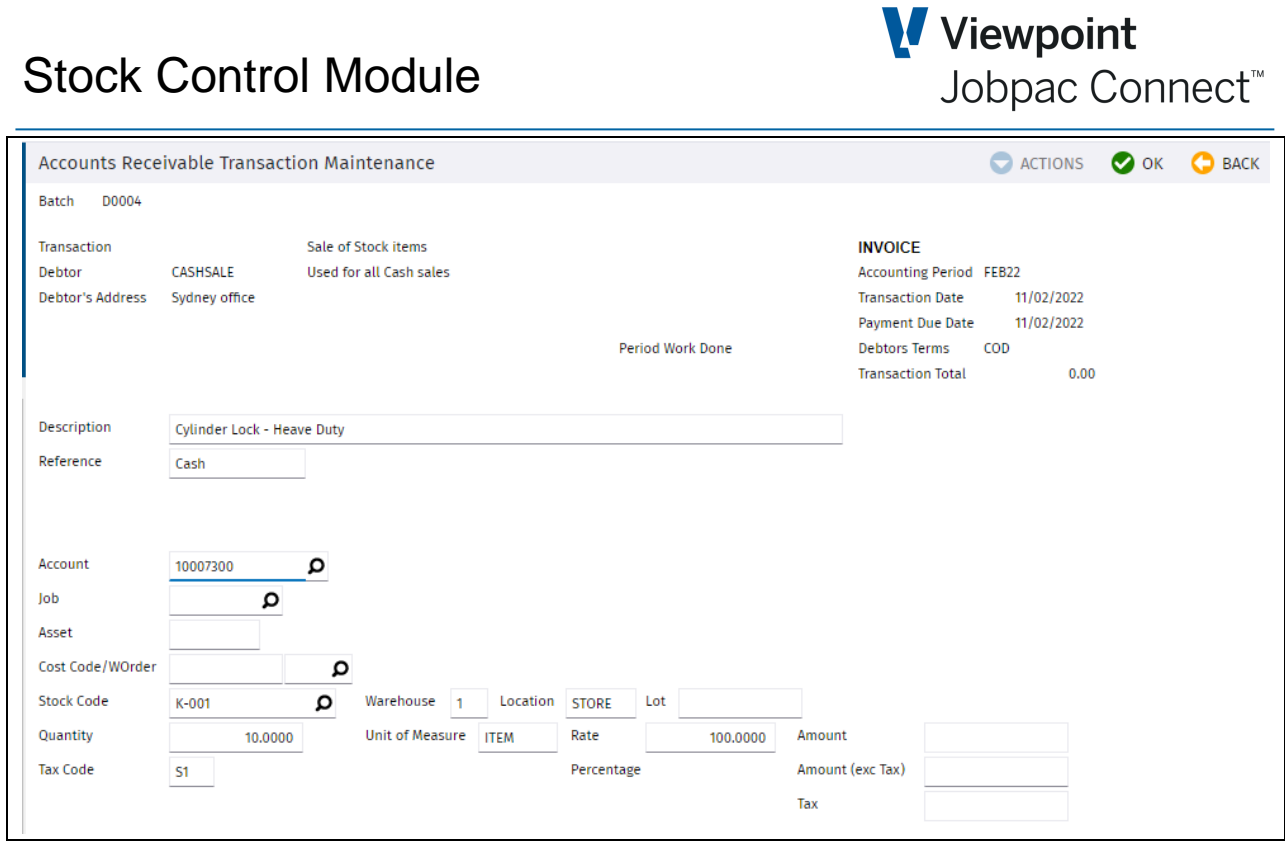

Select OK. Then Print the Sundry Invoice

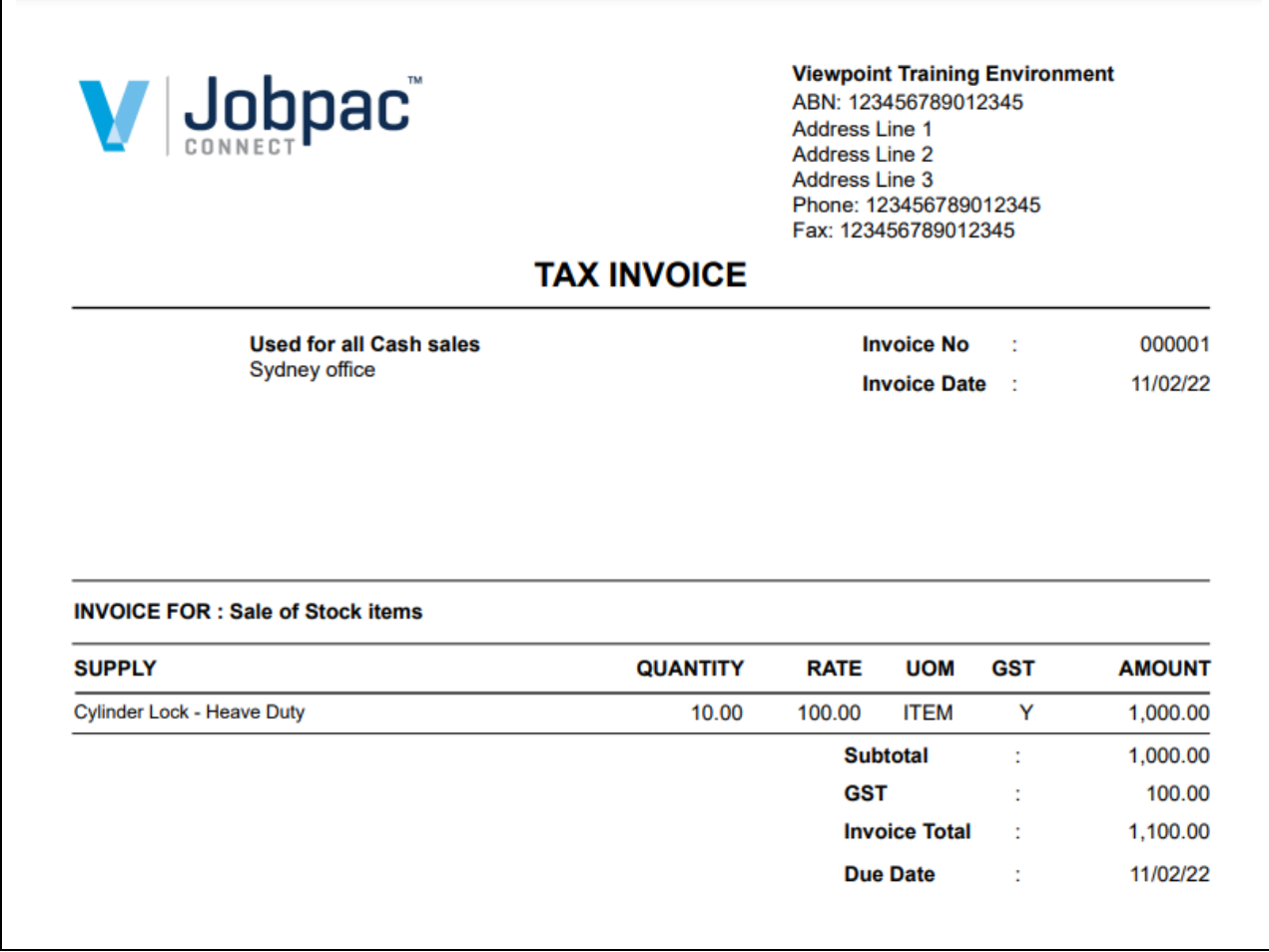

The GL Transactions are as follows

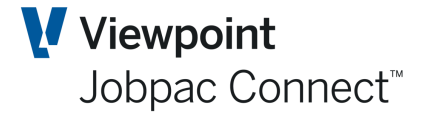

1. Costing GL Account -\$1,000.00 2. Debtors control Account \$1,100.00 3. GST -\$100.00 4. Stock Control account -\$1,036.40 (10 at \$103.64 each) 5. Cost of Goods Sold \$1,036.40

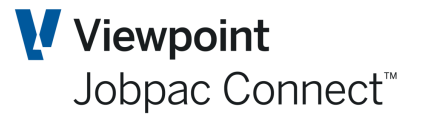

## <span id="page-45-0"></span>**Stock Reporting**

Jobpac has a number of reports that contain various details relating to Stock Items. The Stock reports menu is accessed via the following path:

Select **Procurement>Stores Inventory Control>Stock Reports**. The Stock Report selection menu displays.

#### <span id="page-45-1"></span>**Issued to Jobs Report**

This report provides a list of stock issued to jobs with details such as Cost Centres, G/L Accounts, dates, quantities, Unit costs, Values and Descriptions.

You can also select viewing preferences for the report. Select the required report option: Spool file or PDF. Click **OK** and you are prompted 'Do you wish to proceed?' Click **Yes** to proceed or *No* to cancel and the report displays.

#### <span id="page-45-2"></span>**Stock Master List**

This report provides a list of the Stock Codes and their descriptions, plus UOM and Inventory Classification.

#### <span id="page-45-3"></span>**Stock Status Report**

This report provides status reports containing details such as warehouse numbers, descriptions, units, quantities on order, prices, quantities in stock, values and the dates of last purchases and issues. This data is current, it is not a period based report.

#### <span id="page-45-4"></span>**Stock Transaction Report**

This report provides Stock Transactions in detail or summary formats containing information such as dates, warehouse numbers, transaction types, accounting periods, accounts credited, references and the balances of Stock Items. For example, quantities, unit costs, values and costing allocation details

This is a key report for reconciling Stock with the Stock control accounts.

The Summary version has one row per Stock Item per month.

It is recommended that the Excel version always be used, as this contains more information than the pdf.

#### <span id="page-45-5"></span>**Stock on Order Report**

This report provides Stock Transactions in detail or summary formats containing information such as Stock Items, descriptions, order dates and delivery dates, ordered quantities, unit prices, and the amounts of delivered and invoiced Stock Items/

#### <span id="page-45-6"></span>**Warehouse Stock Report**

This report provides stock status per warehouse, and item descriptions, units, prices, quantities and values.

#### <span id="page-45-7"></span>**Stock to Order Report**

Page 46 of 50 Module Guide | Version: 1.0

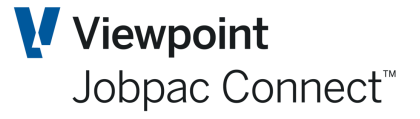

This report provides details of Stock Item balances and the amounts of new stock to be ordered in relation to minimum on hand or stock reorder criteria.

#### <span id="page-46-0"></span>**Stock Availability Report**

This report provides current stock quantities and values for Stock Items for each warehouse and location. It only display Stock Items that do not have a zero quantity.

#### <span id="page-46-1"></span>**Stock PO Report**

This list all POs on which stock has been ordered. It is presented in Stock No order, so a history of stock purchases is displayed.

It is recommended that the Excel version always be used, as this contains more information than the pdf.

#### <span id="page-46-2"></span>**Consignment Note Report**

This list all consignment notes and the Stock Items contained within the consignment note. Only an Excel option is available.

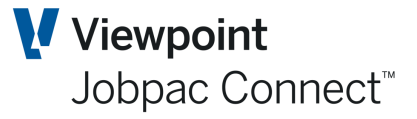

### <span id="page-47-0"></span>**Stock Turnover Maintenance**

This function requires a nightly job to run to collect details of turnover for the day, and store the data in Turnover files.

Selecting the menu option Stock Turnover Maintenance will then display turnover statistics.

If this is a requirement, then request the help of a Jobpac Consultant to define your requirement and get this setup.

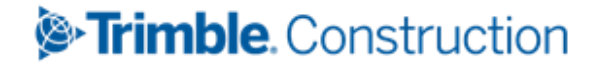

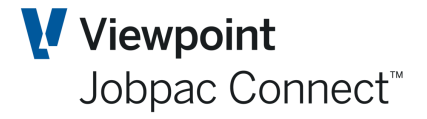

# <span id="page-48-0"></span>**Re-Number a Stock Item**

This function can be used to renumber a Stock Code. It can only be done one at a time. This function changes the Stock Code everywhere in the system, including history.

Enter the Stock Code you want to change and the new Stock Code. The function runs online. It may take a few minutes.

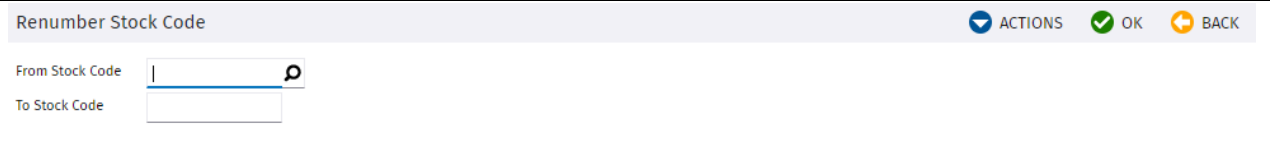

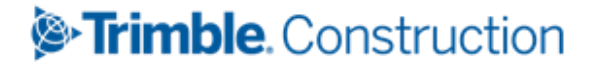

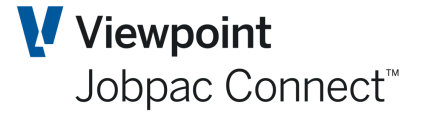

### <span id="page-49-0"></span>**End of Month Process**

Use this procedure to update the accounting period for Stock Transactions at the end of each month. This will update the Month to Date and Year to date summaries in the Stock Enquiry.

#### <span id="page-49-1"></span>**End of Period Processing**

Select **Stores Control>Stores Control>End of Period Process** to run the EOM for Stock on its own.

Stock EOM would normally be run with AP, AR, GL, Job Cost via the EOM Scheduled process..

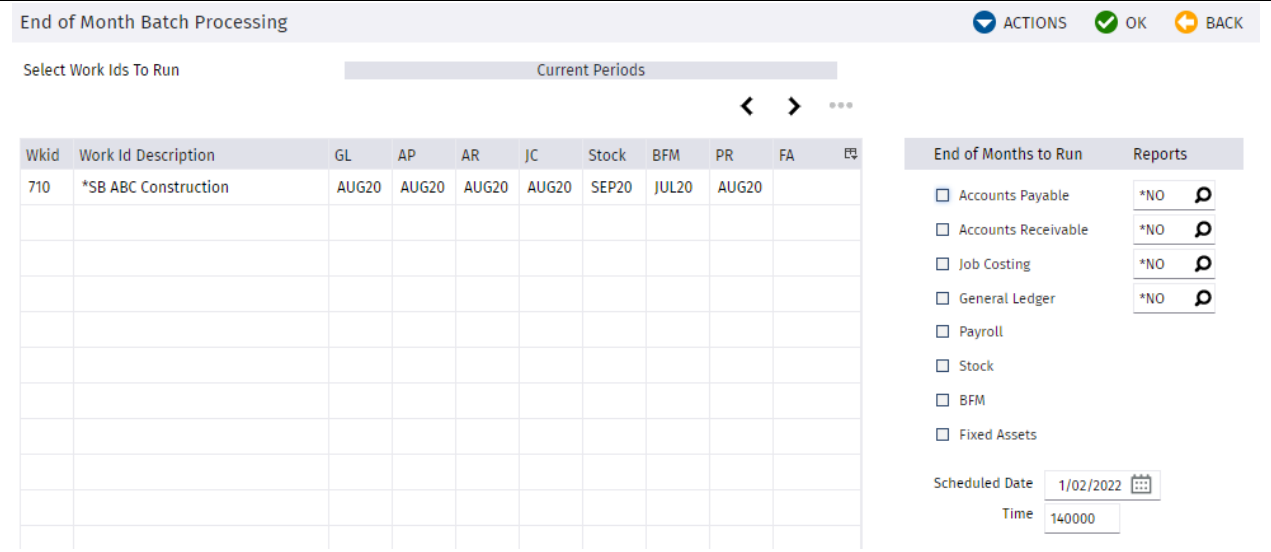